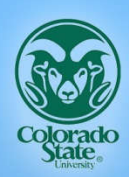

Department of **Civil & Environmental ENGINEERING** 

# **SWAT-MODFLOW Tutorial**

Documentation for preparing model simulations February, 2017

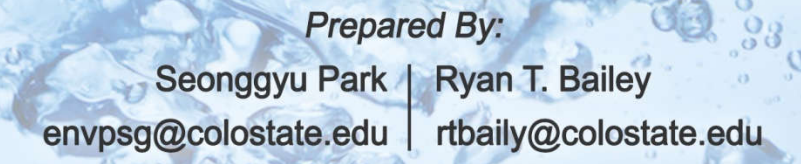

Dept. of Civil and Environmental Engineering **Colorado State University** 

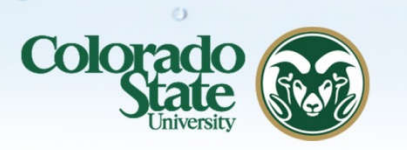

 $\sigma$ 

 $\mathcal{E}$ 

cQ

In Association With:

G

**RESEARCH** 

 $\frac{0}{0}$ 

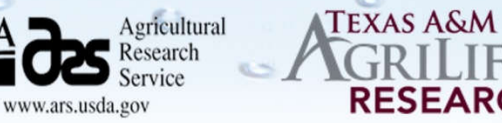

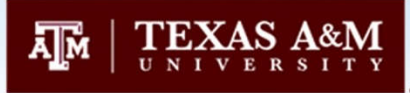

 $\Theta$ 

# **OVERVIEW OF TUTORIAL**

This tutorial provides the basic procedure of linking a SWAT model and a MODFLOW model to provide a coupled surface-subsurface hydrologic model. The theory and procedures of coupling the two models is discussed, followed by a step-by-step process of the linking procedure within the context of an example watershed. Necessary files for linking the two models and running the coupled model accompany this document. These files include ArcGIS shapefiles and rasters, SWAT model input files, and MODFLOW input files. This documentation can assist with creating a coupled SWAT-MODFLOW model for a given watershed.

*This documentation assumes that SWAT and MODFLOW models have already been constructed for the study area.*

# **TUTORIAL CONTENTS**

- 1. OVERVIEW OF SWAT-MODFLOW
- 2. OVERVIEW OF LINKING PROCEDURE
- 3. OVERVIEW OF SWAT-MODFLOW CODE STRUCTURE
- 4. CREATING THE SWAT-MODFLOW LINKAGE
- 5. RUNNING THE SWAT-MODFLOW SIMULATION
- 6. VIEWING RESULTS
- 7. WATERSHED WATER BALANCE IN SWAT-MODFLOW
- 8. WATER QUALITY USING SWAT-MODFLOW-RT3D
- 9. SWATMOD-PREP: GRAPHICAL USER INTERFACE FOR CREATING SWAT-MODFLOW SIMULATIONS

# **1. OVERVIEW OF SWAT-MODFLOW**

SWAT-MODFLOW is a new coupled hydrologic model that combines the land surface and stream hydrologic processes of SWAT and the groundwater hydrologic processes of MODFLOW to provide a comprehensive coupled hydrologic model for watershed systems. Transport of contaminants in this coupled system also can be simulated by including the RT3D (Reactive Transport in 3 Dimensions) model into the MODFLOW groundwater routines. The inclusion of RT3D is not documented in this tutorial (see Section 8 for more information).

The processes simulated by each model are shown in the following figure. Processes simulated by SWAT are shown with green text, those simulated MODFLOW in blue text, and those simulated by RT3D (if desired) in red text. SWAT performs operations for land surface hydrology, soil hydrology, and surface water hydrology; MODFLOW performs operations for groundwater hydrology and interactions between groundwater and surface water; and RT3D performs operations for solute transport in the aquifer and solute mass exchange between groundwater and surface water.

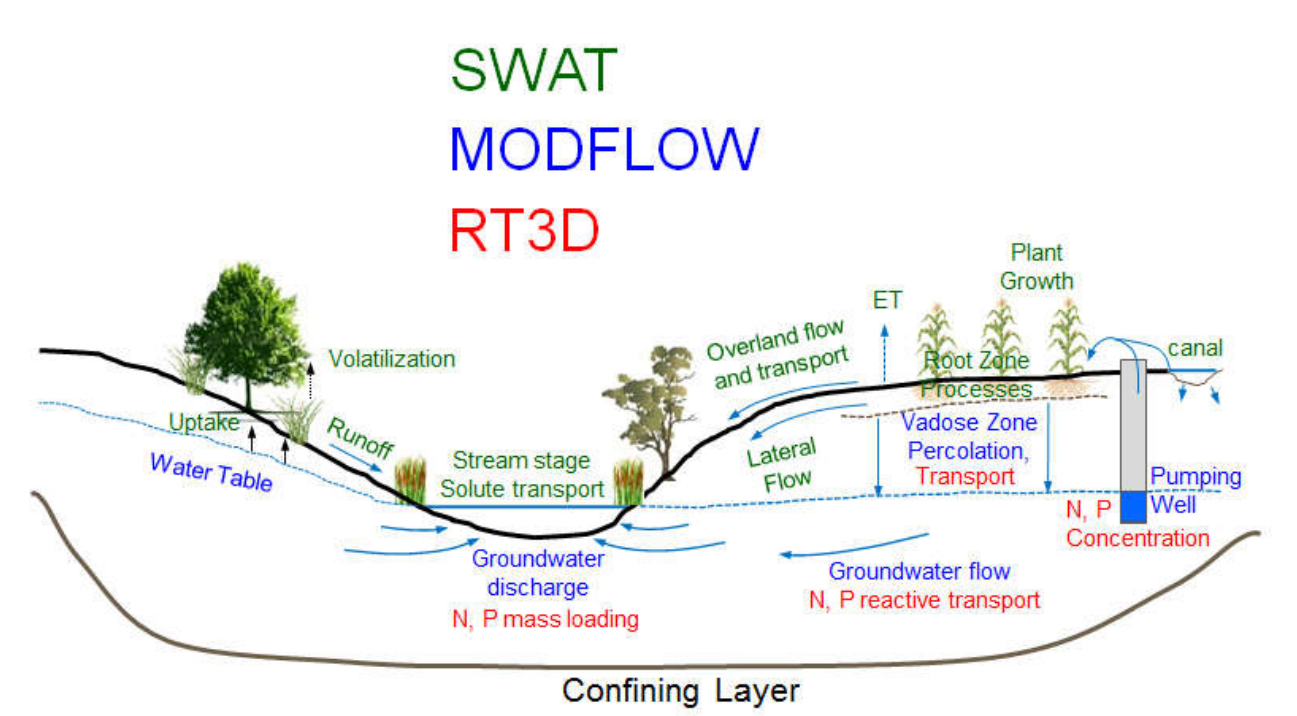

The remaining sections of this tutorial detail the code structure of SWAT-MODFLOW and the process for linking SWAT features (HRUs, subbasins) with MODFLOW grid cells. A new graphical user interface (SWATMOD-Prep) for facilitating the preparation of SWAT-MODFLOW simulations is described in Section 9. However, a detailed tutorial for SWATMOD-Prep has also been developed and is available on the SWAT-MODFLOW website

(http://swat.tamu.edu/software/swat-modflow/ ).

# **2. OVERVIEW OF LINKING PROCEDURE**

Running a coupled SWAT-MODFLOW model requires that values of state variables be passed ("mapped") from the SWAT model to the MODFLOW model and from the MODFLOW model back to the SWAT model. The following state variables are passed between the two models:

- Soil deep percolation (from SWAT HRUs to MODFLOW grid cells)
- Subbasin stream stage (from SWAT subbasins to MODFLOW river cells)
- Groundwater discharge (from MODFLOW river cells to SWAT subbasins)
- Water table elevation (from MODFLOW grid cells to SWAT HRUs)

As SWAT HRUs do not have a designated geographic location, HRUs are disaggregated in preprocessing GIS routines. Disaggregation splits apart an HRU into individual polygons that have a specific geographic location. These Disaggregated HRUs (DHRUs) are then intersected with MODFLOW grid cells in order to pass variables between SWAT and MODFLOW. Also, MODFLOW River Cells, for which volumetric flow exchange rates between the aquifer and the stream are estimated, are intersected with SWAT subbasins for transferring groundwater return flow rates to the correct subbasin stream. The following figure shows a MODFLOW grid (16 rows, 21 columns) and a SWAT subbasin with 4 HRUs (each in a different color). HRU #4 can be split apart to create 3 DHRUs, each with a specific geographic location. These DHRUs then are intersected with the MODFLOW grid, with the resulting weighted areas used to pass information between SWAT and MODFLOW. The subbasin also contains 19 MODFLOW River Cells (shaded in blue). These River Cells will be linked with the subbasin, so that volumetric flow rates of groundwater return flows to the stream will be given to this subbasin in the watershed.

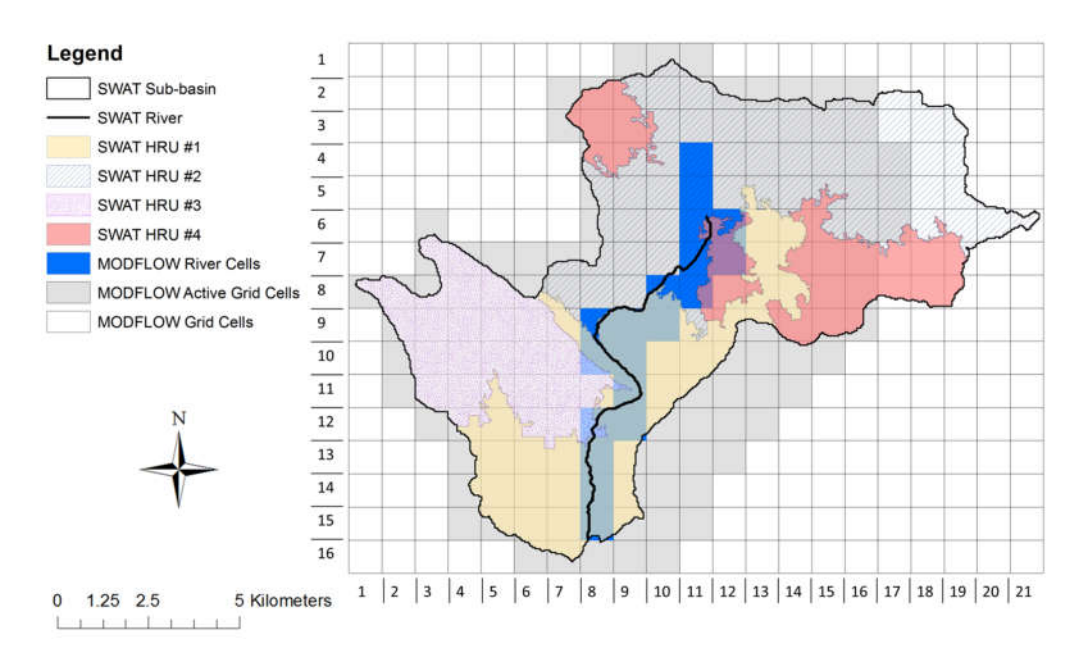

# **3. OVERVIEW OF SWAT-MODFLOW CODE STRUCTURE**

Both SWAT and MODFLOW are written in the FORTRAN programming language. The MODFLOW model is called as a subroutine within the SWAT code. It replaces the original SWAT groundwater subroutines, and hence these subroutines are not active when MODFLOW is being used. By default, the MODFLOW model is called daily. However, any frequency can be specified in the *swatmf\_link.txt* file (see next section). The following figure shows the structure of the code. Within the daily SWAT loop, all subbasins calculations are performed first, followed by mapping variables to the MODFLOW grid cell, running MODFLOW, and then mapping variables back to SWAT. Routing of surface return flow and groundwater return flow through the watershed stream network then can be performed for that day.

# **SWAT-MODFLOW Code Structure**

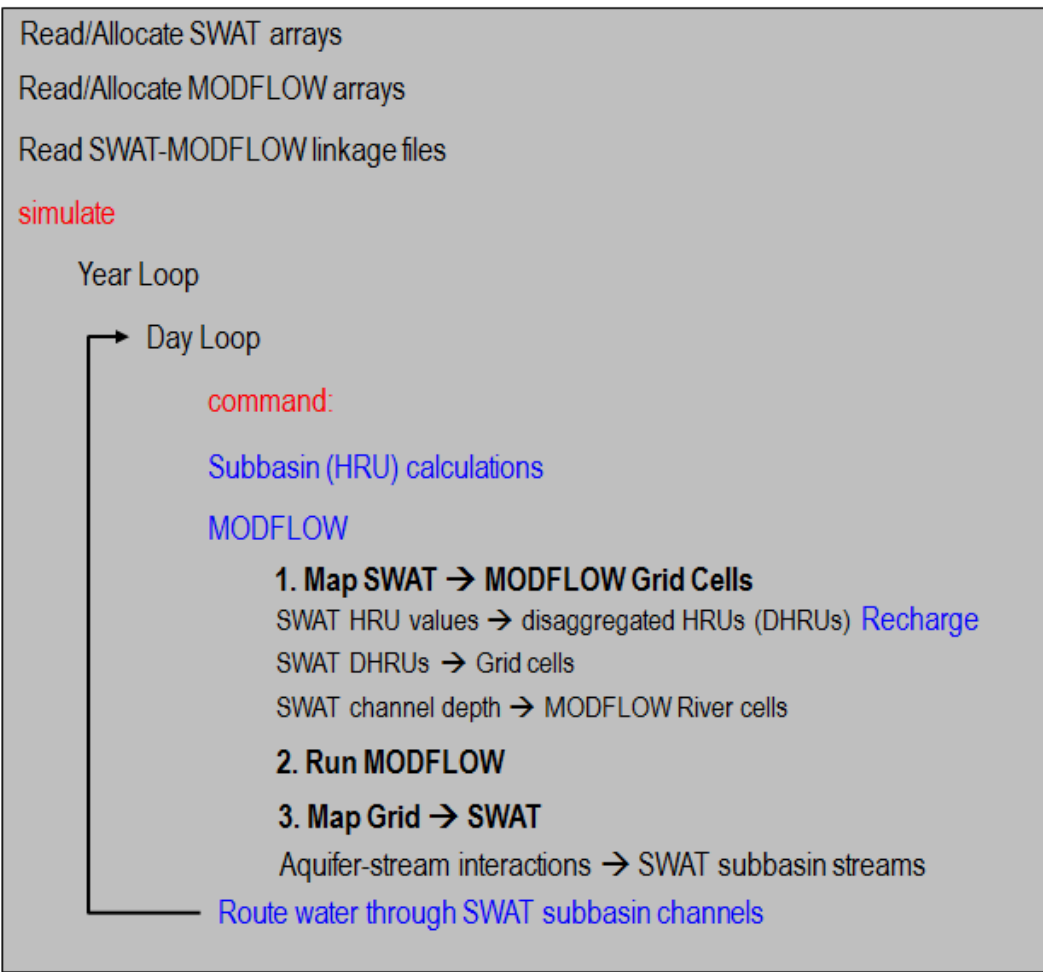

# **4. CREATING THE SWAT-MODFLOW LINKAGE**

The information required to link HRUs, DHRUs, SWAT subbasins, and MODFLOW grid cells is contained in 4 text files that are read in at the beginning of the SWAT-MODFLOW simulation. These text files are:

- 1. swatmf\_dhru2hru.txt (relates HRUs to DHRUs)
- 2. swatmf dhru2grid.txt (relates DHRUs to Grid Cells)
- 3. swatmf grid2dhru.txt (relates Grid Cells to DHRUs)
- 4. swatmf river2grid.txt (relates River Cells to Subbasins)

The linkage information is stored in memory during the simulation and used when variables are passed between the two models. The process of creating each of the 4 text files is as follows:

- 1. Perform basic intersection/extraction routines in a GIS
- 2. Prepare tables that contain results of the GIS routines
- 3. Run a FORTRAN program that creates the 4 SWAT-MODFLOW input files

This process is now described in more detail. Example tables and SWAT-MODFLOW input files are provided with this documentation.

### **4.1 LINKING PROCEDURE USING ARCGIS ROUTINES**

This section describes the process to link SWAT features (HRUs, subbasins) with the MODFLOW grid cells. The files used in this process are contained in the folder "Workshop Materials\Example Simulation – LRW", which contains all files necessary to create a SWAT-MODFLOW model for the Little River Watershed near Tifton, Georgia. The files are contained in the following 6 sub-folders:

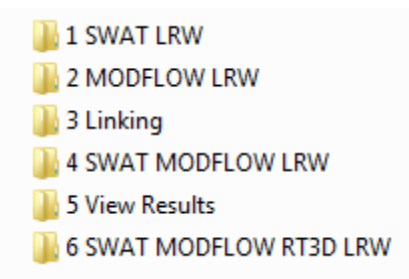

- The  $1<sup>st</sup>$  folder contains the SWAT model input files and the SWAT shape files (HRU, River, Subbasin).
- $\bullet$  The  $2<sup>nd</sup>$  folder contains the MODFLOW simulation input files
- $\bullet$  The 3<sup>rd</sup> folder contains the 4 linking tables that will be created using GIS routines. These files are placed here for your convenience. The process of creating these files is described in this section.
- $\bullet$  The 4<sup>th</sup> folder contains files necessary for running a SWAT-MODFLOW simulation
- $\bullet$  The 5<sup>th</sup> folder contains files for viewing results of a SWAT-MODFLOW simulation
- $\bullet$  The  $6<sup>th</sup>$  folder contains files for running a SWAT-MODFLOW-RT3D simulation

In the following procedures, the following two symbols are use frequently:

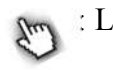

: Left click  $\overline{\mathcal{H}}$  : Right click

### **4.1.1 Linkage between HRUs and Disaggregated HRUs (DHRUs)**

File to create: **hru\_dhu**. This file has the following structure:

At the top of the file:

*Number of DHRUs Number of HRUs*

Then, the following columns:

*dhru\_id*: ID of DHRU (sequential numbering) *dhru\_area*: Spatial Area (m<sup>2</sup>) of the DHRU *hru id*: ID of the HRU from which the DHRU originates *subbasin*: ID of the Subbasin  $hru\_area$ : Spatial area  $(m^2)$  of the original HRU

### For example:

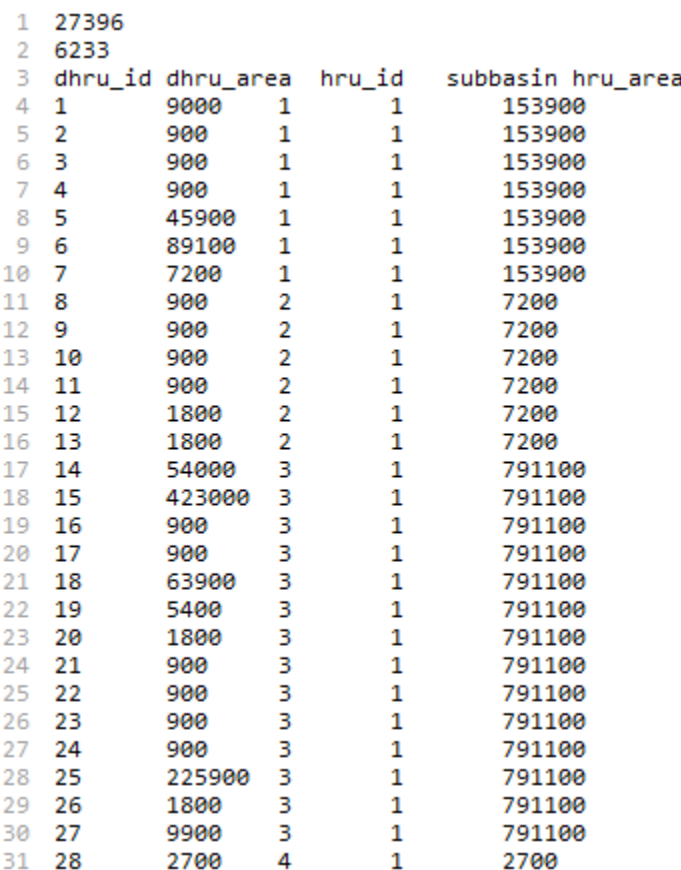

### **1. Begin with HRU shapefile (no thresholds)**

Import the "hru1" shapefile (1 SWAT LRW folder) into ArcMap

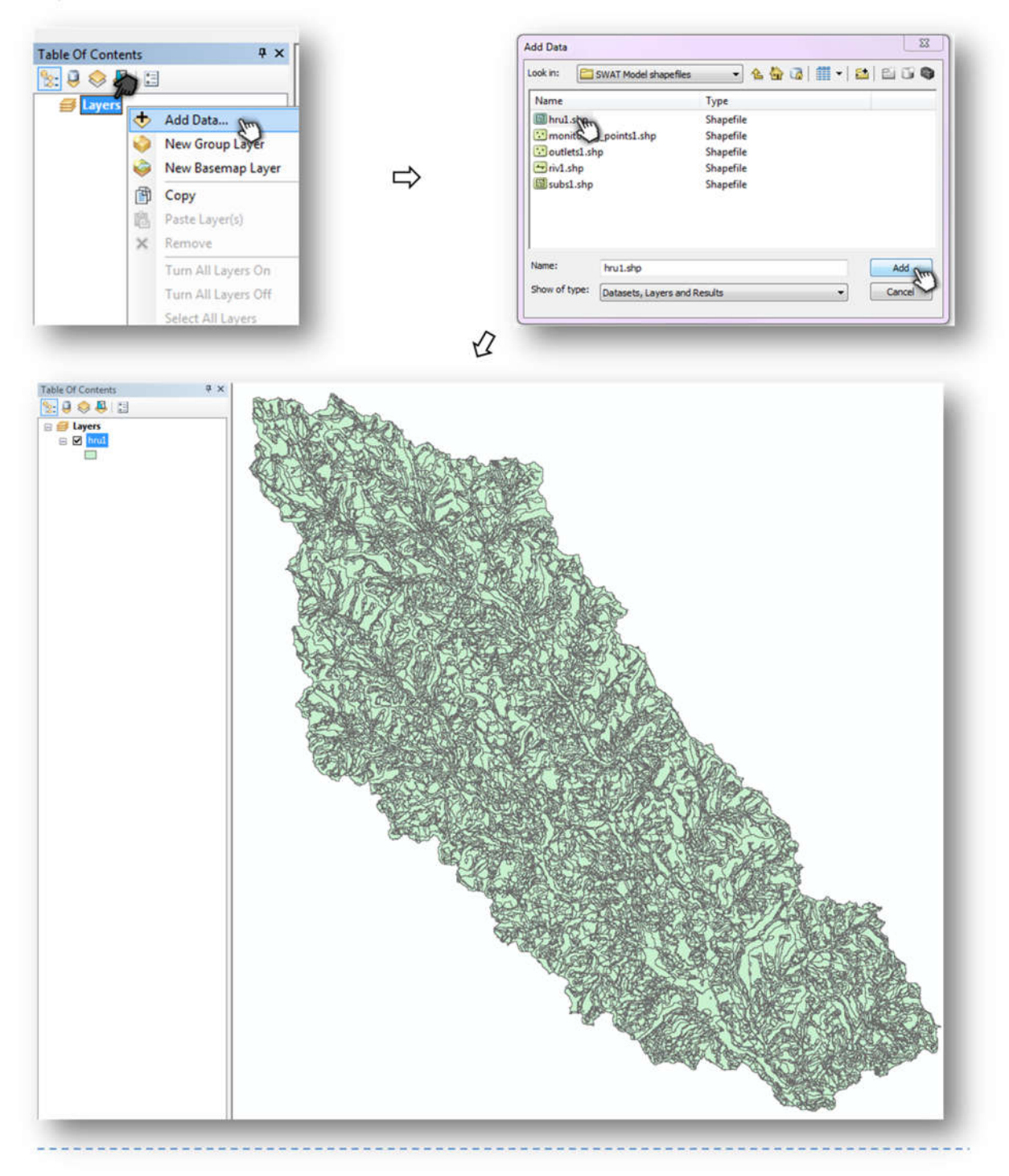

 $(2)$  Add the spatial area (m<sup>2</sup>) of the HRUs in the "hru area" field

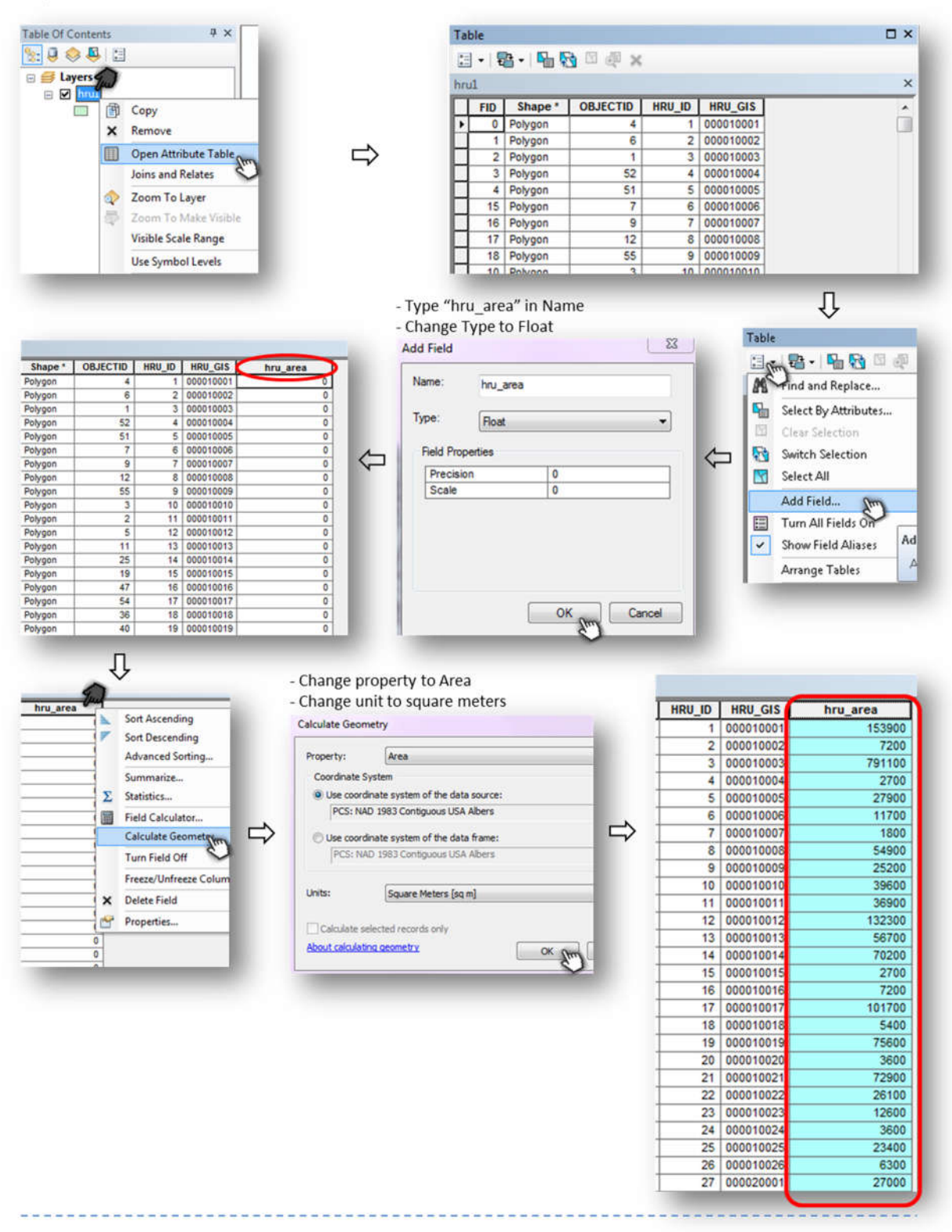

#### **2. Apply the GIS operation "***Multipart to Singlepart***" to create the DHRU shape file**

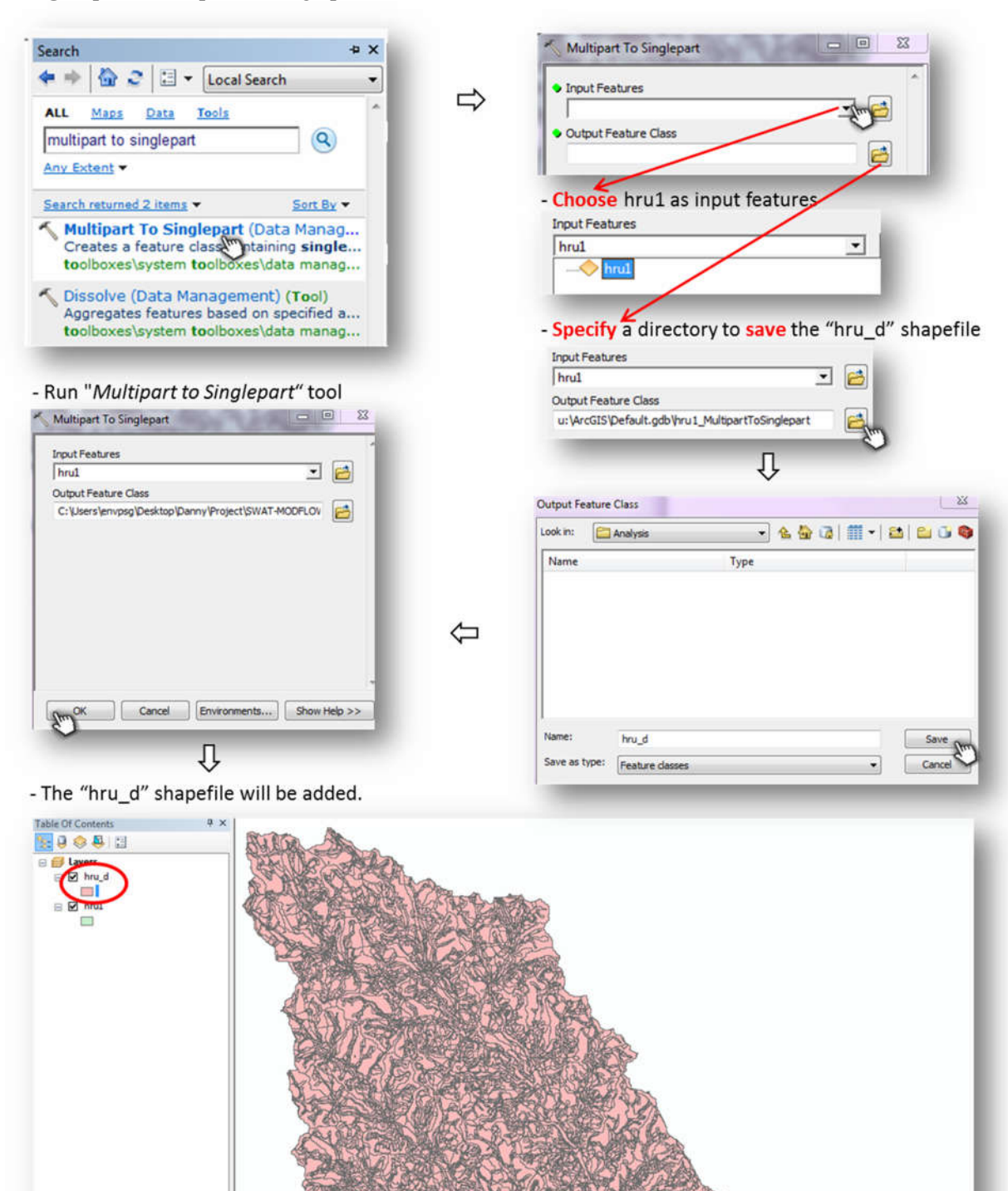

Open "Multipart to Singlepart" tool

#### **3. Get Area, unique ID, and subbasin for each DHRU**

 $\Omega$  Open the attribute table of the "hru d" shapefile

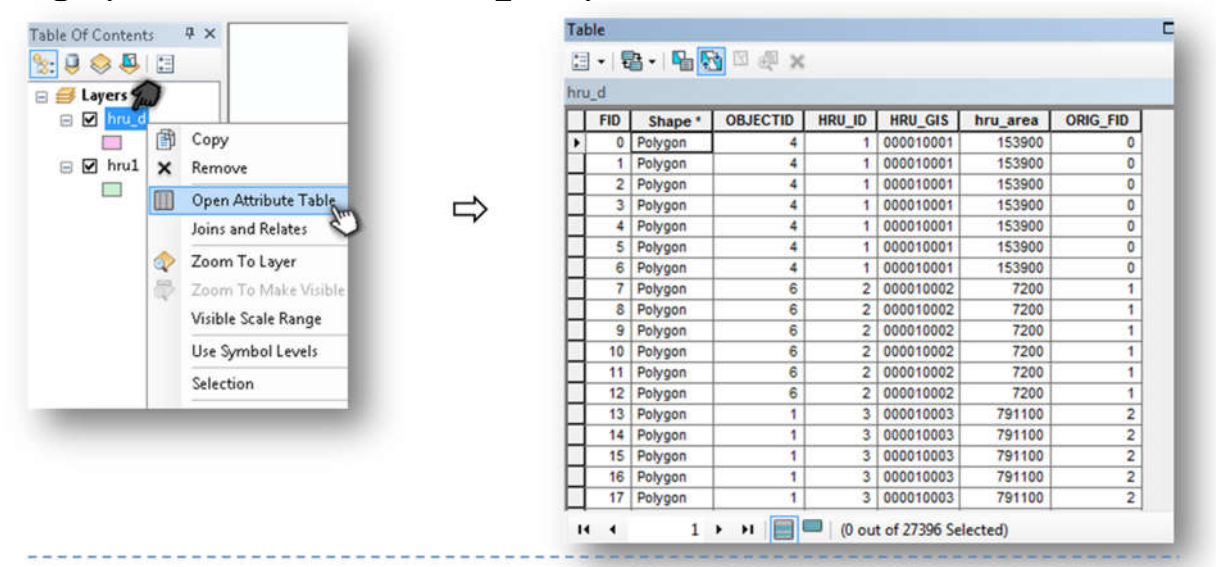

② Create "dhru\_id" field with long integer type

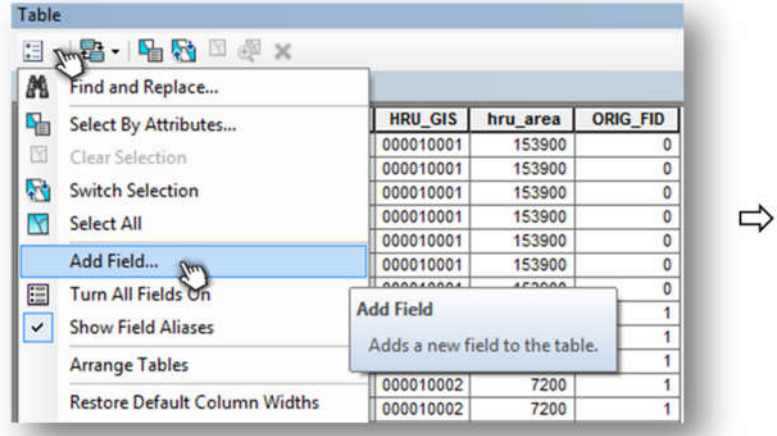

#### - Type dhru\_id in Name

- Change Type to Long integer

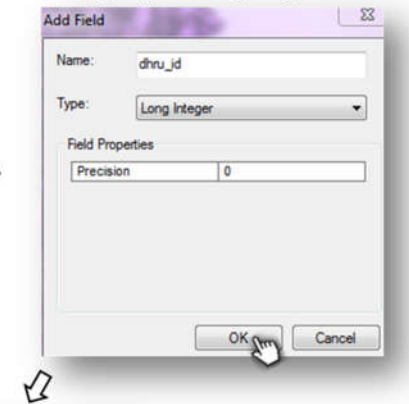

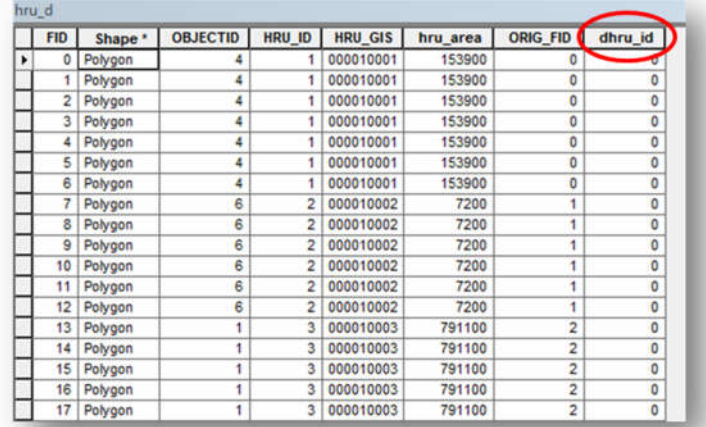

 Create IDs for the DHRUs in a spreadsheet of Excel. *It is important that the HRUs are sorted by ID before providing IDs to each DHRU. This will be described in this step.*

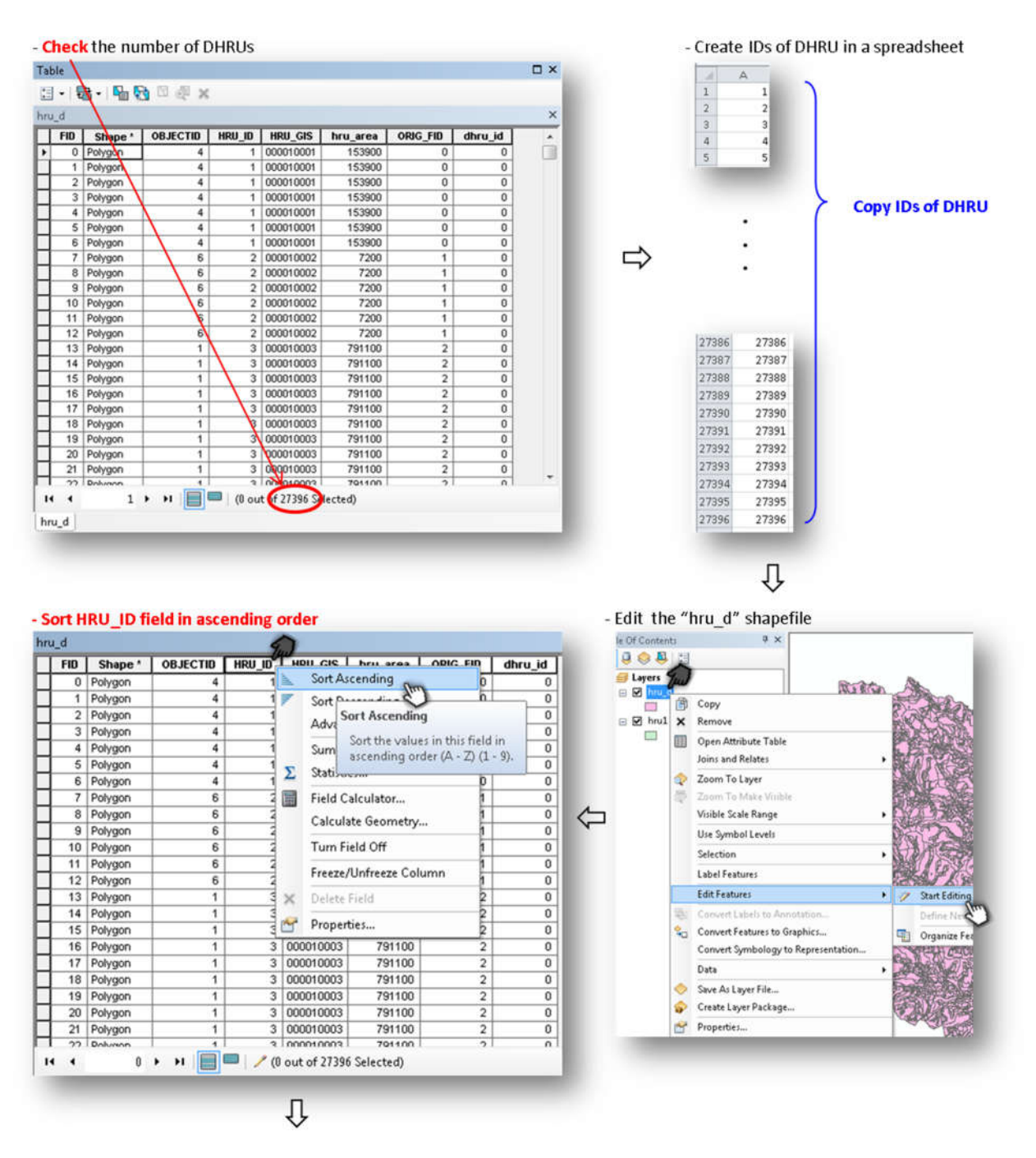

- Paste the IDs of DHRU copied from the spreadsheet into "dhru id" field

\* First Check the attribute table of hru\_dhru shapefile is sorted by HRU\_ID

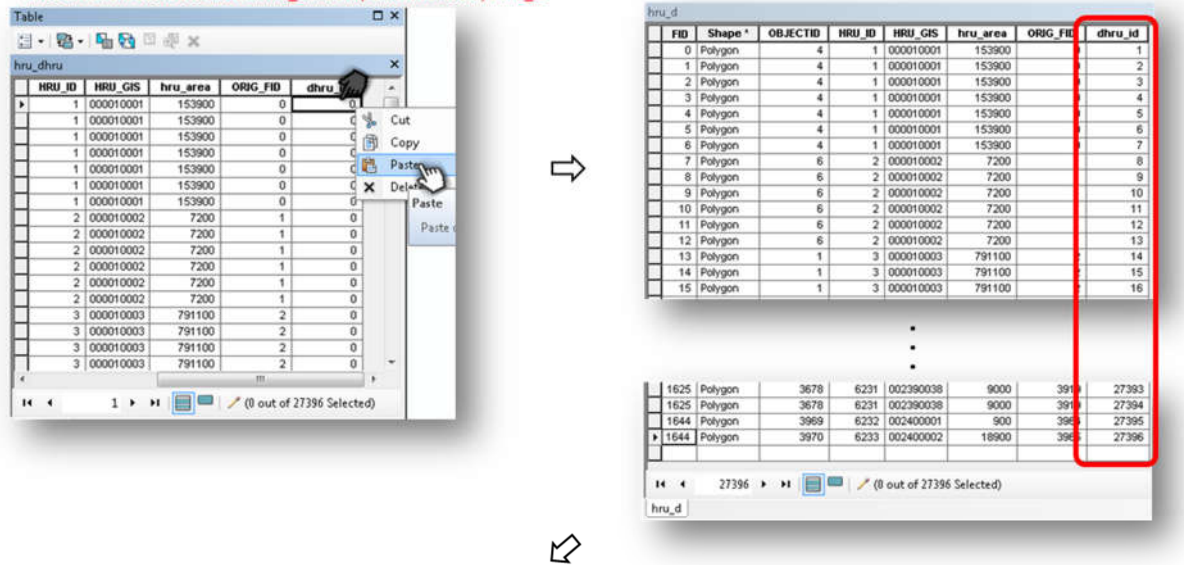

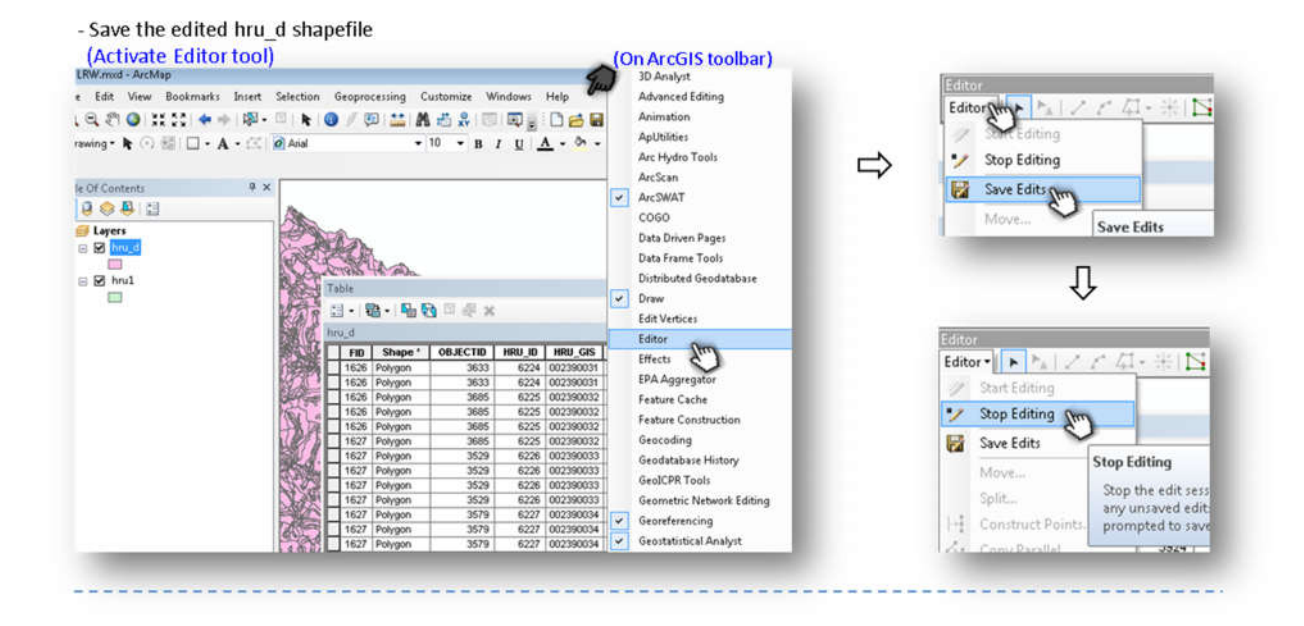

Create "dhru\_area" field with float type

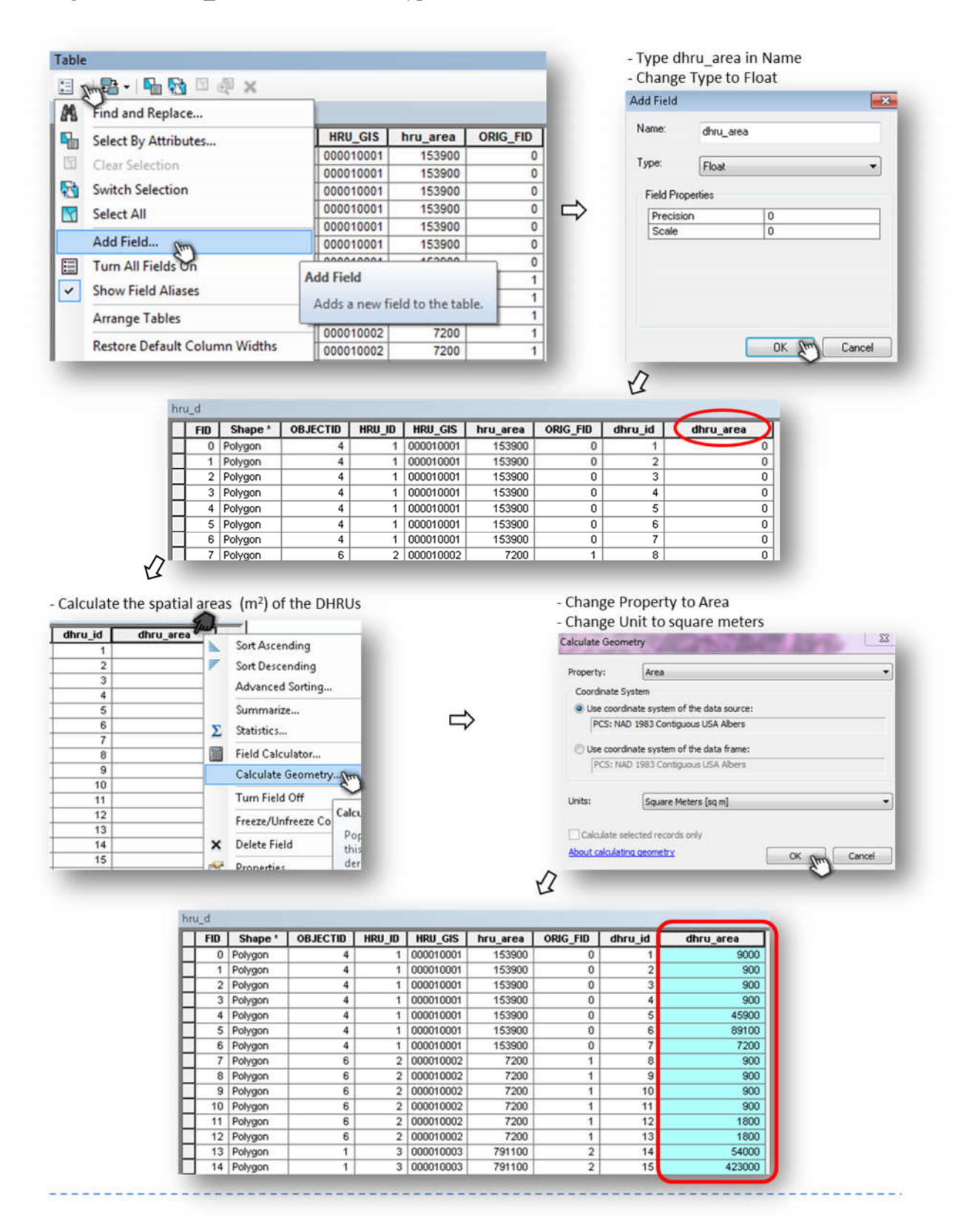

Intersect the "hru\_d" with the "sub1" shapefile

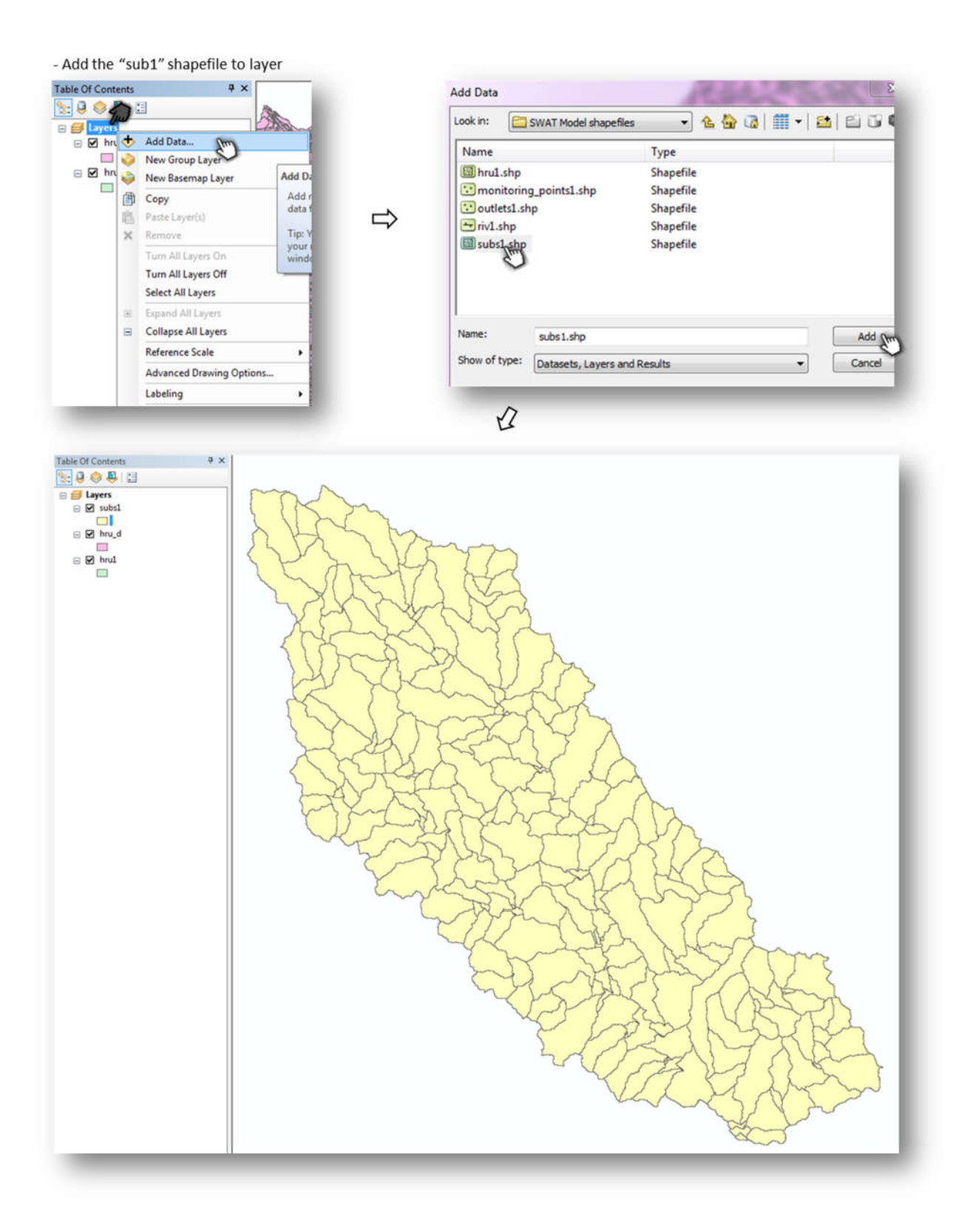

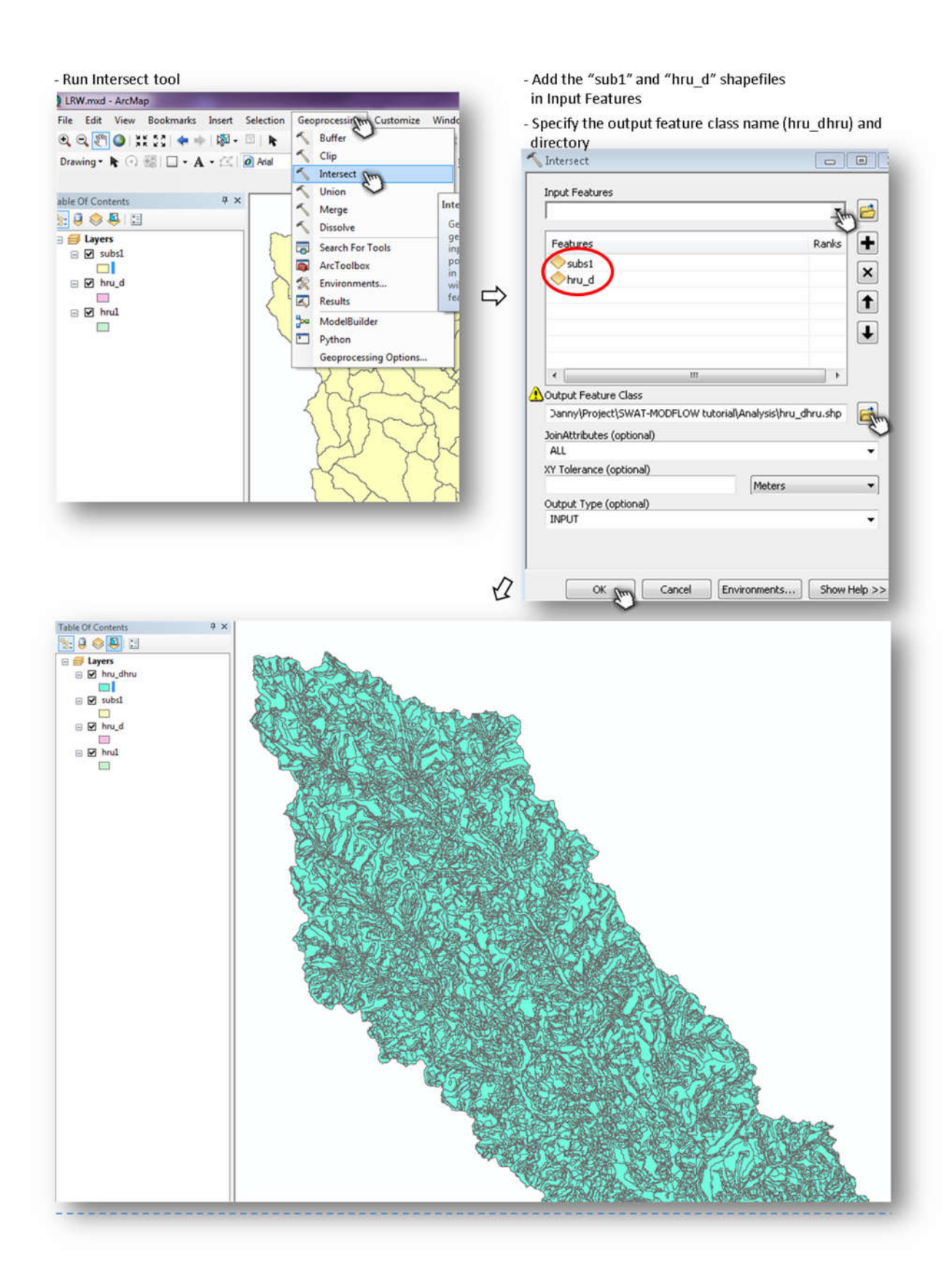

Select only the necessary fields (You can either turn off or delete an unnecessary field)

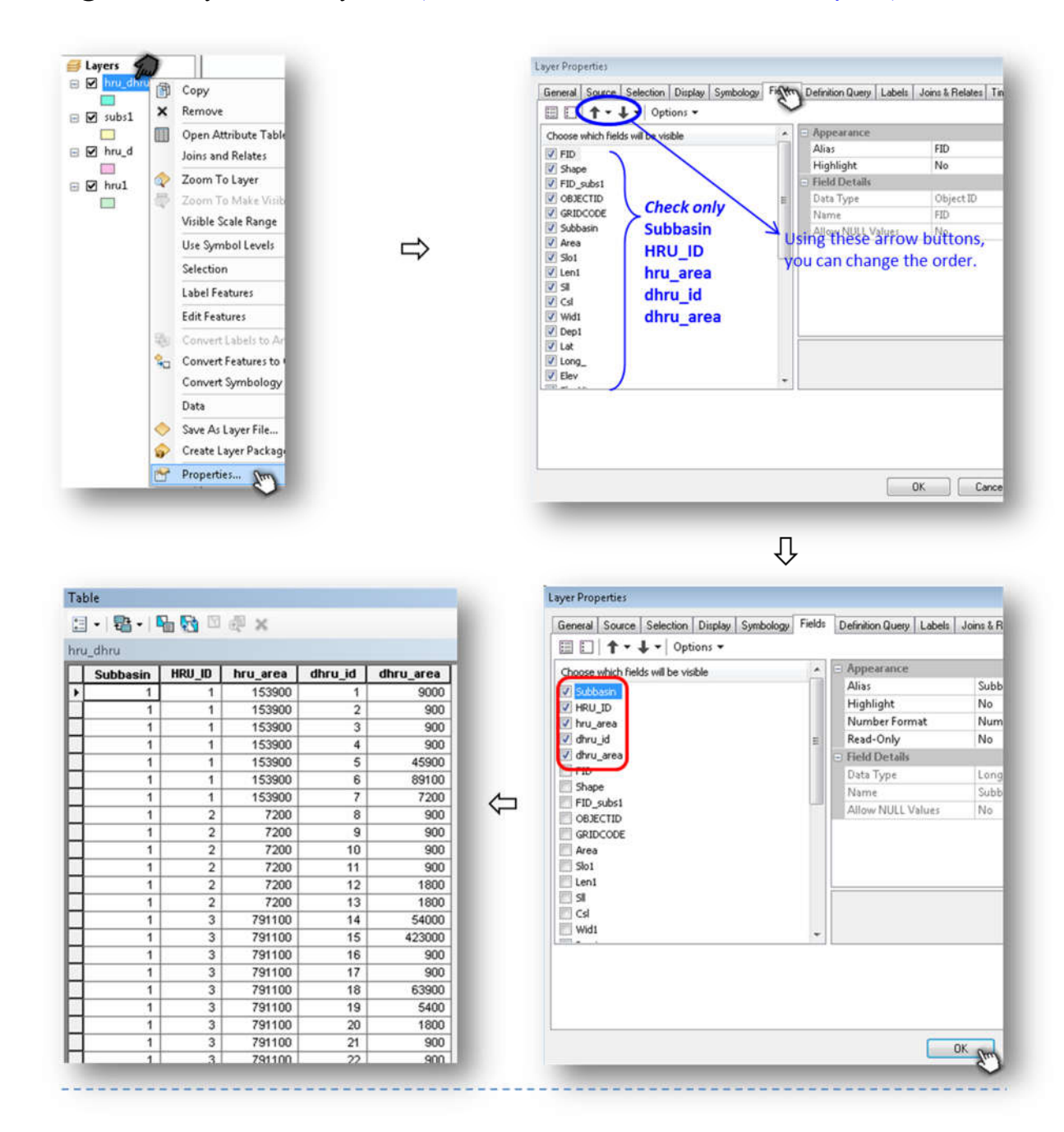

#### ⑦ Provide text file: **hru\_dhru** (This file is sorted by the HRU and DHRU IDs)

- Export the attribute table of the "hru\_dhru" shapefile as dBASE table (\*.dbf).

 $\rm 6$ 

 $\overline{7}$ 

 $\,$  8  $\,$ 

 $\overline{9}$ 

 $10$ 

 $11\,$ 

 $\mathbf{1}$ 

 $\mathbf{1}$ 

 $\mathbf{1}$ 

 $\mathbf{1}$ 

 $\mathbf{1}$ 

 $\mathbf 1$ 

 $\mathbf{1}$ 

 $\mathbf{1}$ 

 $1$ 

 $\sqrt{2}$ 

 $\sqrt{2}$ 

 $\overline{2}$ 

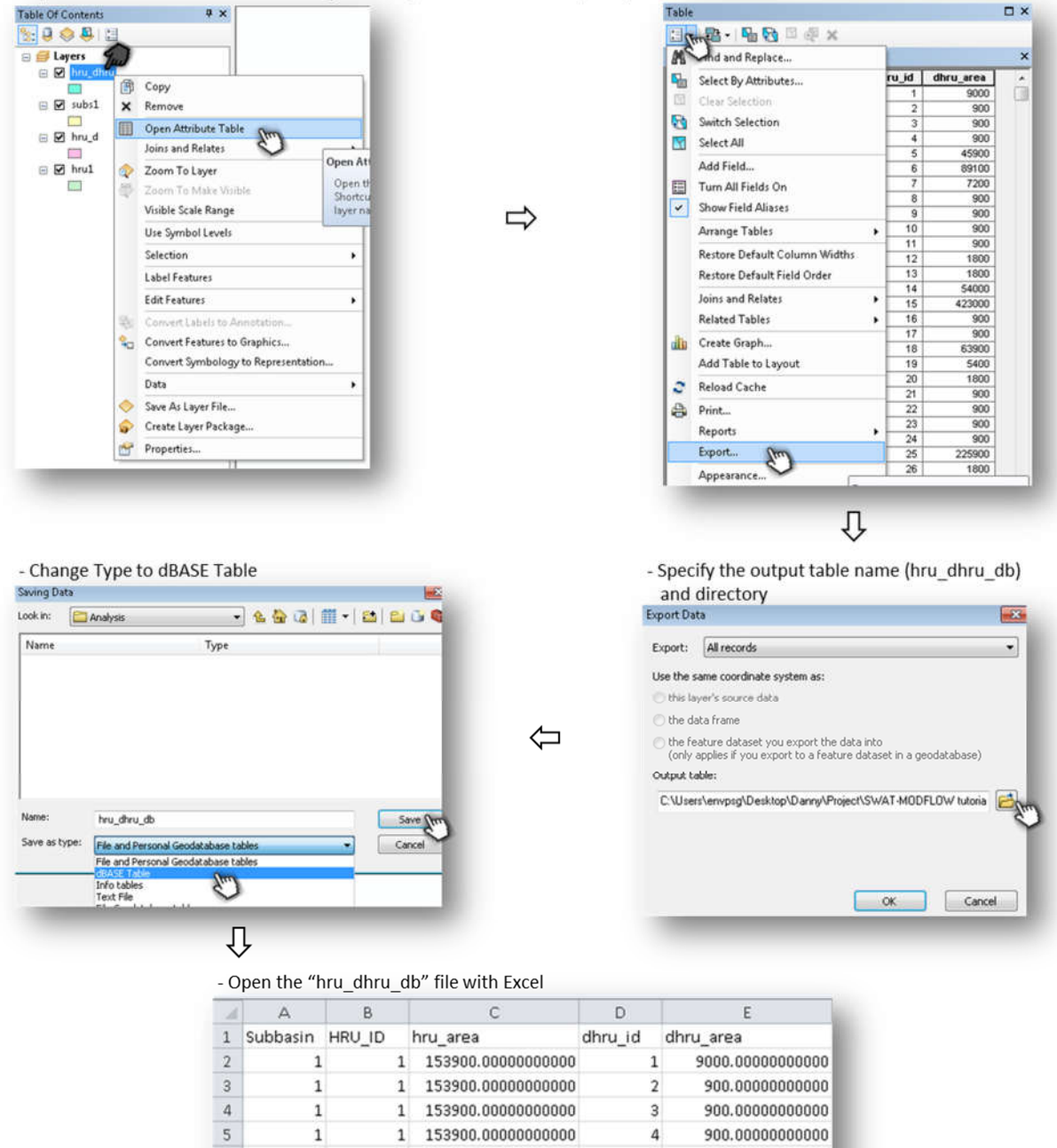

153900.00000000000

153900.00000000000

153900.00000000000

7200.00000000000

7200.00000000000

7200.00000000000

IJ

45900.00000000000

89100.00000000000

7200.00000000000

900.00000000000

900.00000000000

900.00000000000

5

 $\epsilon$ 

 $\overline{7}$ 

8

9

 $10\,$ 

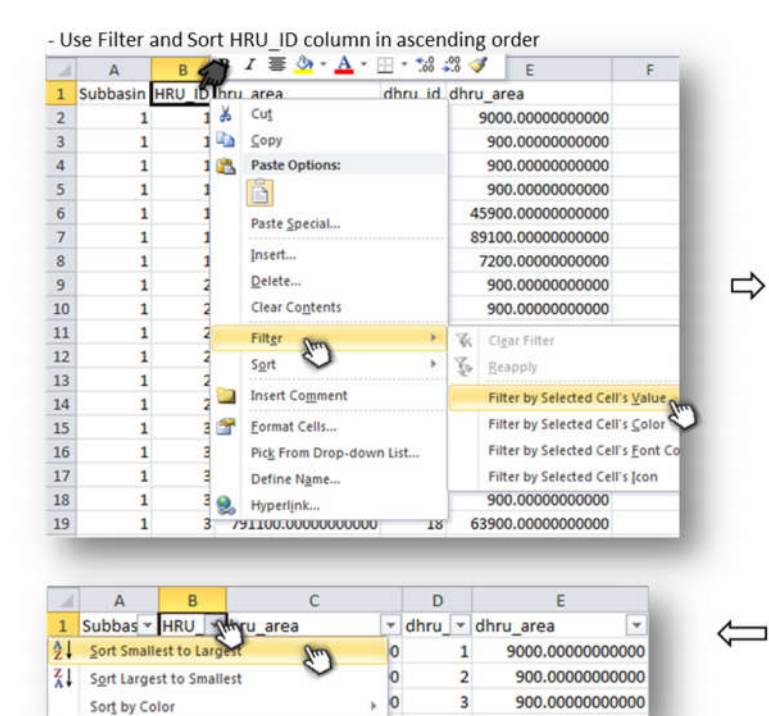

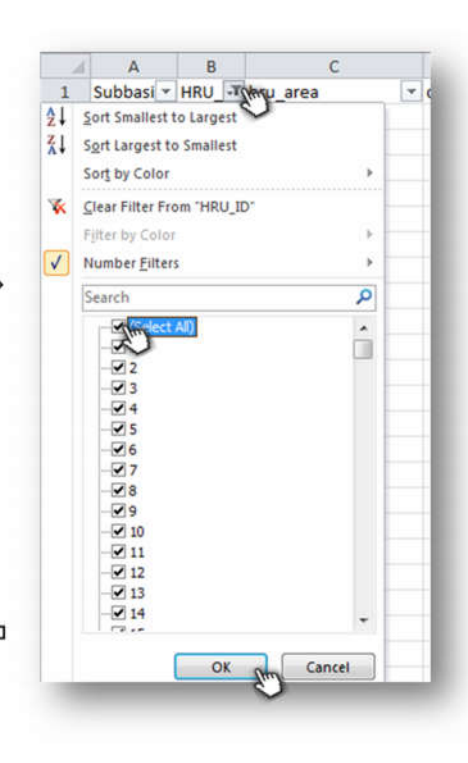

⇩

- Change the order of the columns and correct the column names

- Insert two rows at the top of the spreadsheet and write the numbers of DHRUs in 1st and HRUs in 2<sup>nd</sup> row

| File name: hru_dhru |  |
|---------------------|--|
|                     |  |

- Reduce the number of digits after decimal point if desired

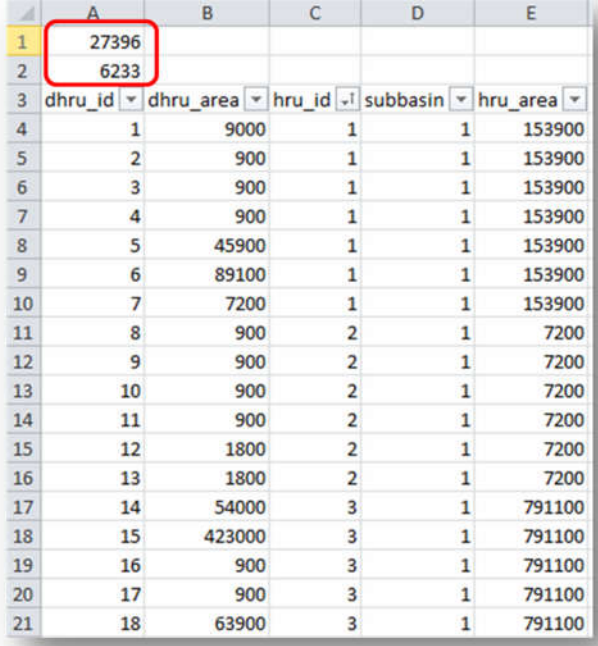

- Save the spreadsheet as "hru\_dhru" with text file format

Save as type: Text (Tab delimited) (\*.bt)

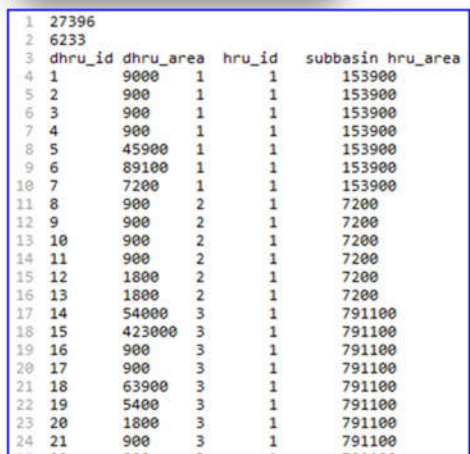

#### **4.1.2 Linkage between DHRUs and MODFLOW Grid cells**

File to create: **dhru** grid. This file has the following structure:

### At the top of the file:

*Number of lines with information (starting on Line 4) Number of MODFLOW grid cells*

Then, the following columns (sorted by *grid\_id*, then by *dhru\_id*): *grid\_id*: ID of the MODFLOW grid cell (only cells intersecting DHRUs) grid\_area: Spatial Area (m<sup>2</sup>) of the grid cell *dhru\_id*: ID of the DHRU  $\omega$ *overlap\_area*: Overlap area (m<sup>2</sup>) between the cell and the DHRU *dhru\_area*: Spatial area (m<sup>2</sup>) of the DHRU

#### For example:

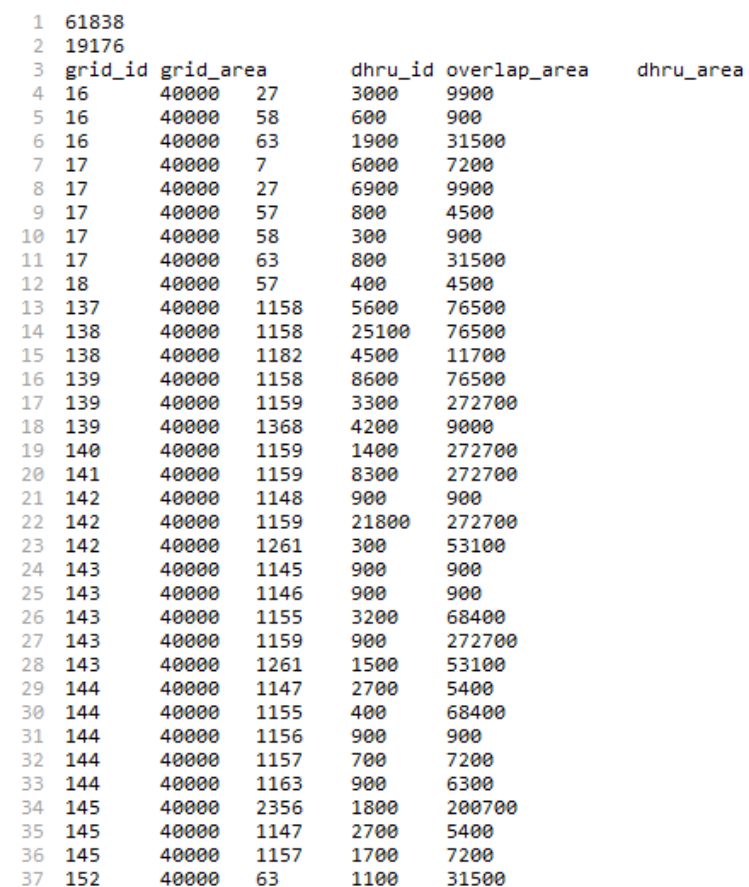

#### **1. Create MODFLOW shapefile**

Create a fishnet of rectangular cells as MODFLOW Grid cells

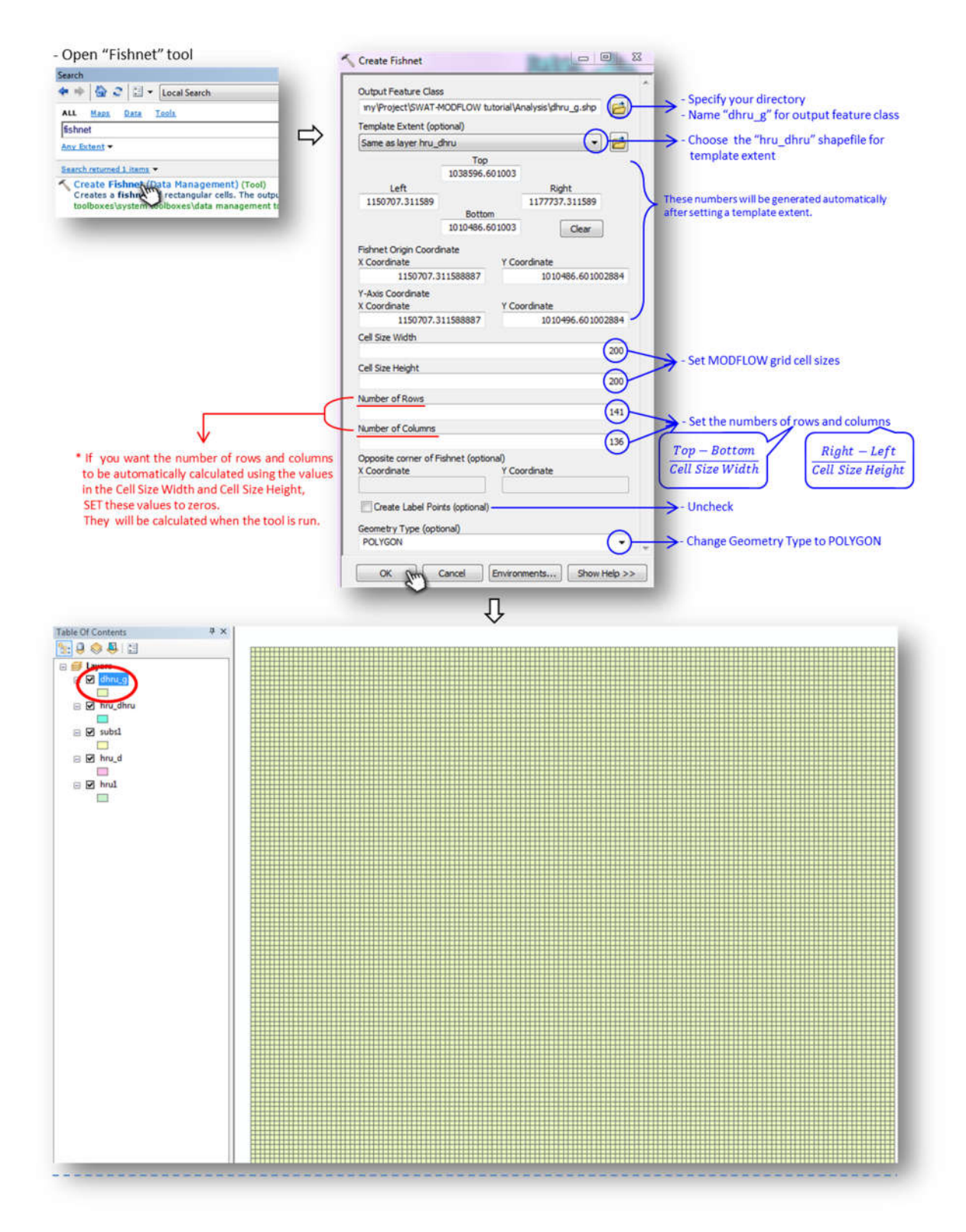

② Generate IDs of the MODFLOW grid cell (The origin of MODFLOW grid starts at upper left corner)

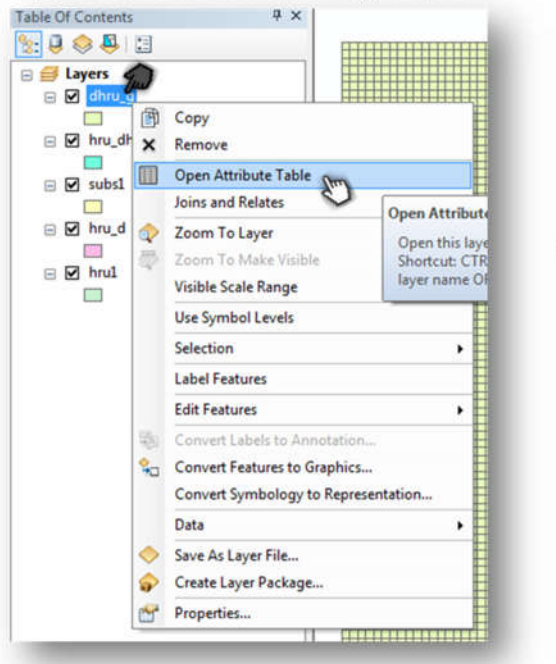

- Open the attribute table of the "dhru\_g" shapefile

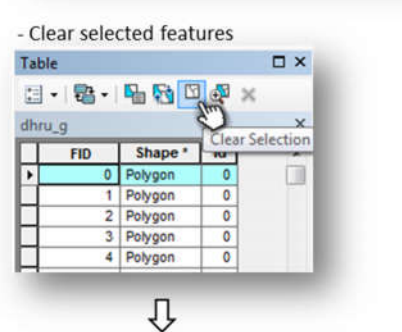

⇦

↓

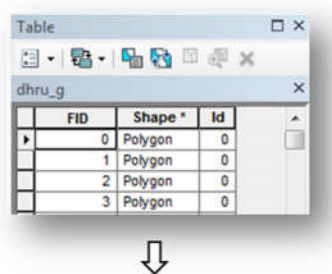

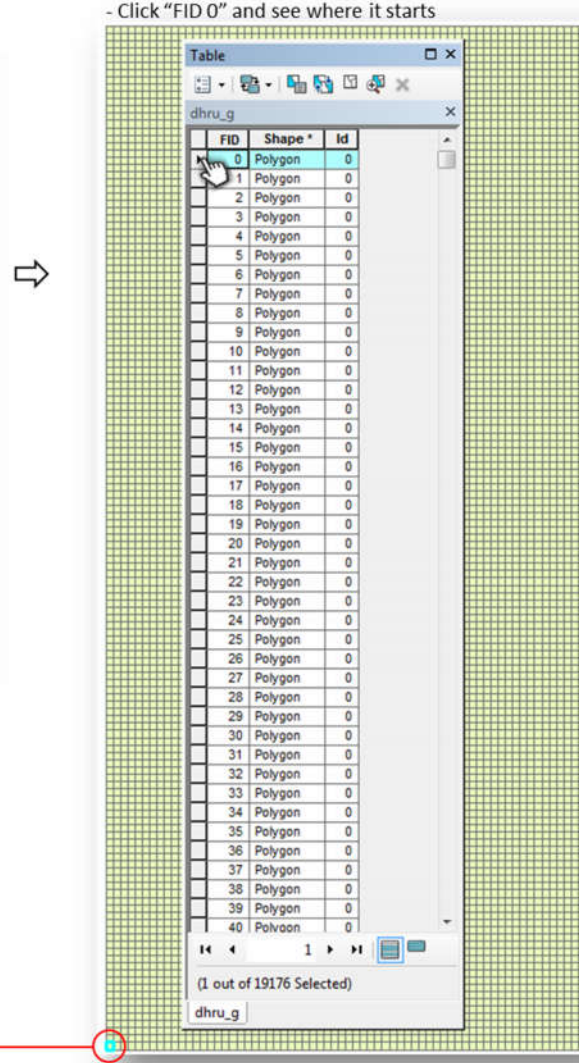

\* The origin of the "dhru\_g" shapefile starts at LOWER left corner

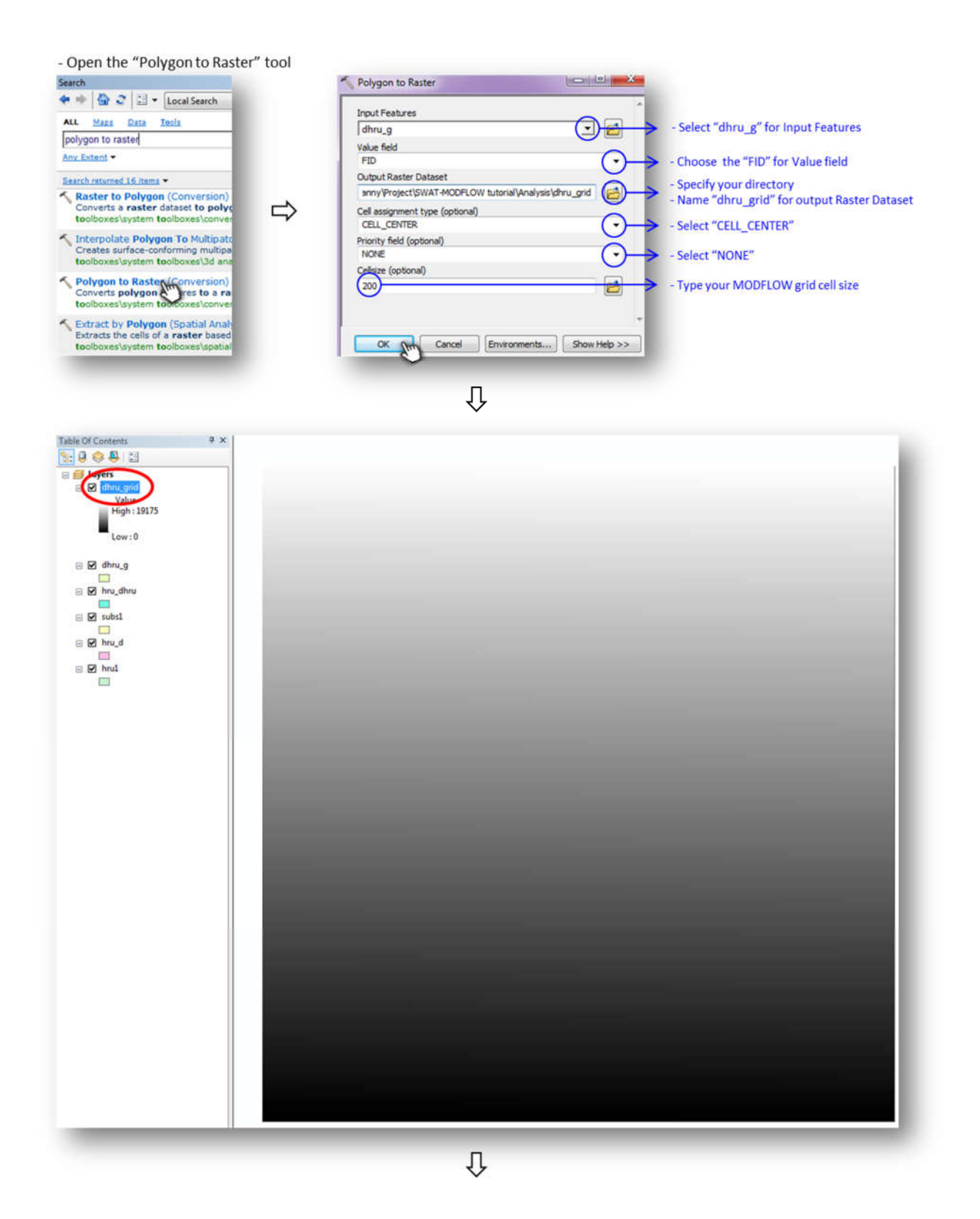

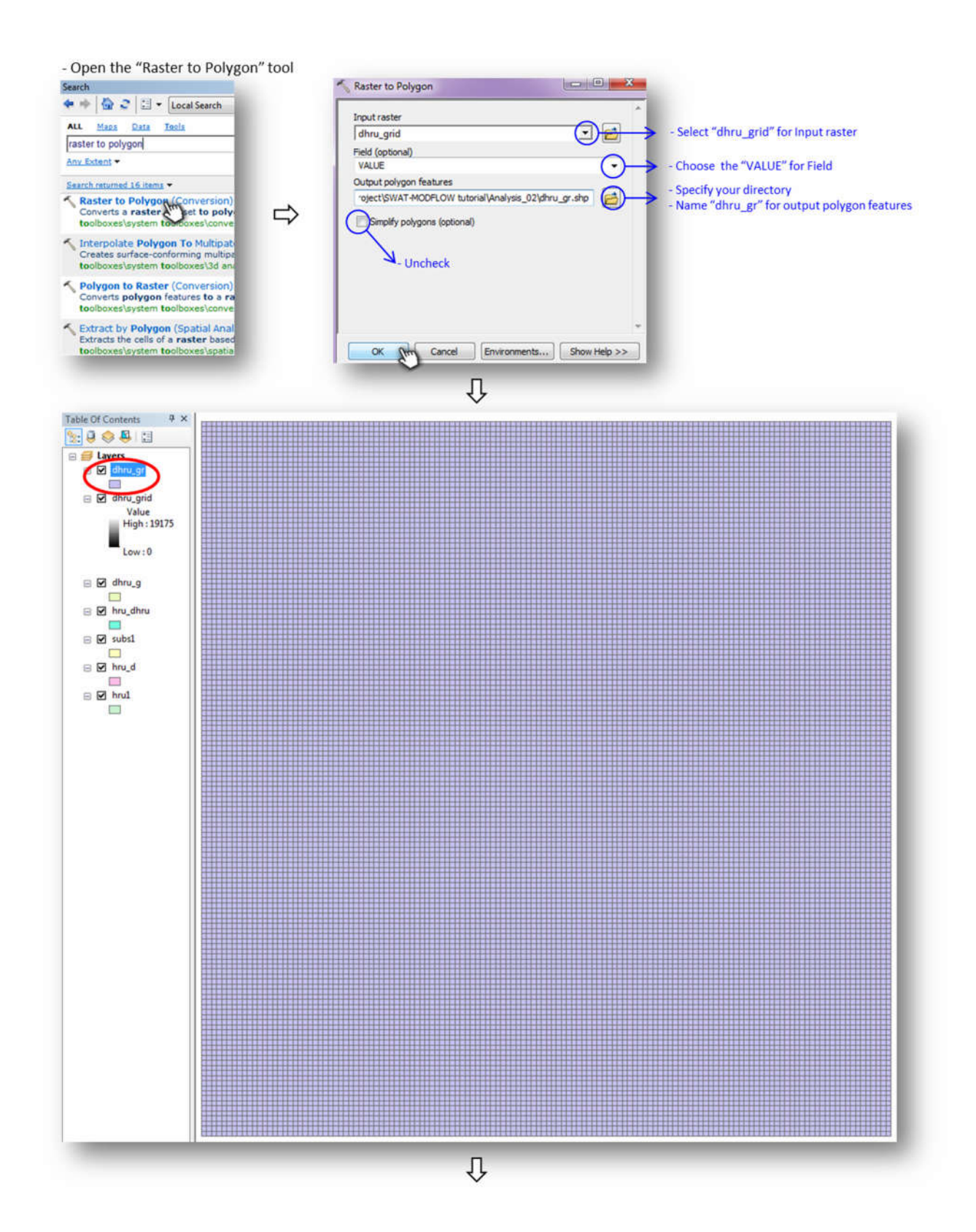

- Open the attribute table of the "dhru\_gr" shapefile

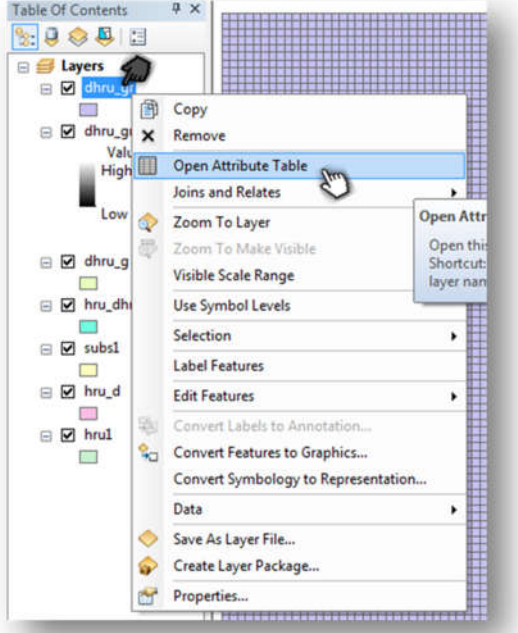

- Clear selected features

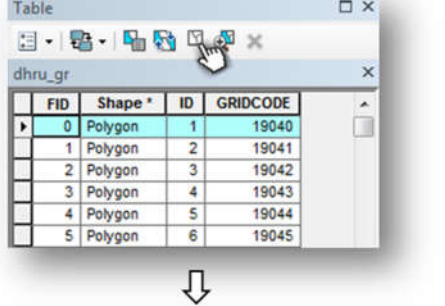

THE Shape " ID GRIDCODE<br>
■ Polygon 1 19040<br>
1 Polygon 2 19041<br>
2 Polygon 3 19042<br>
3 Polygon 4 19043<br>
4 Polygon 5 19044<br>
5 Polygon 6 19045

 $\overline{\psi}$ 

 $\Leftrightarrow$ 

×

ó

 $\Rightarrow$ 

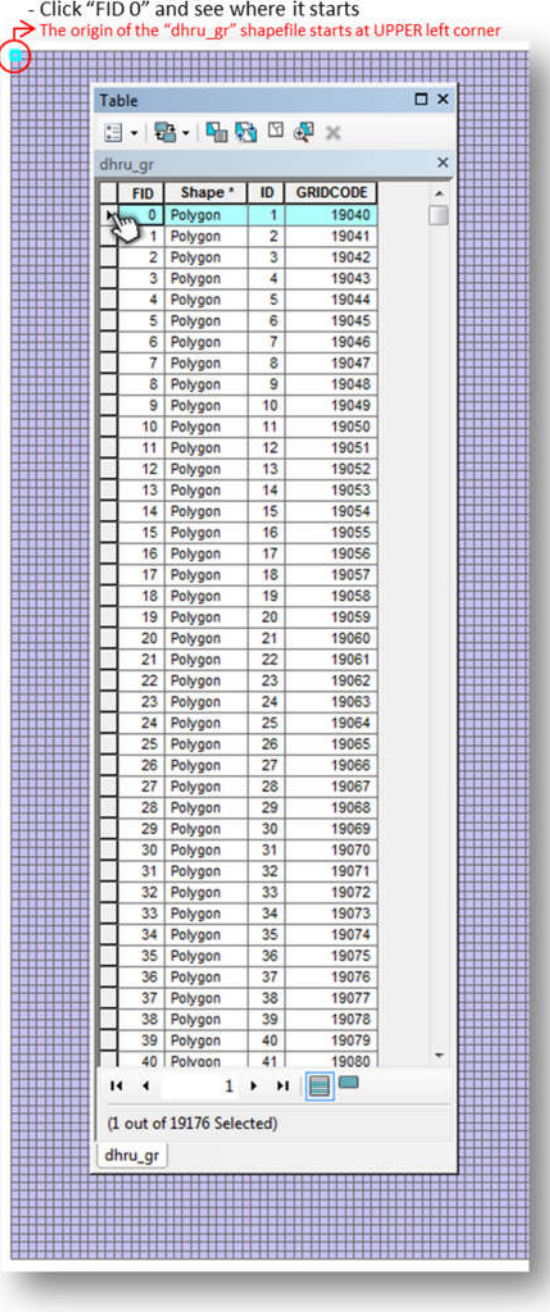

dhru\_gr

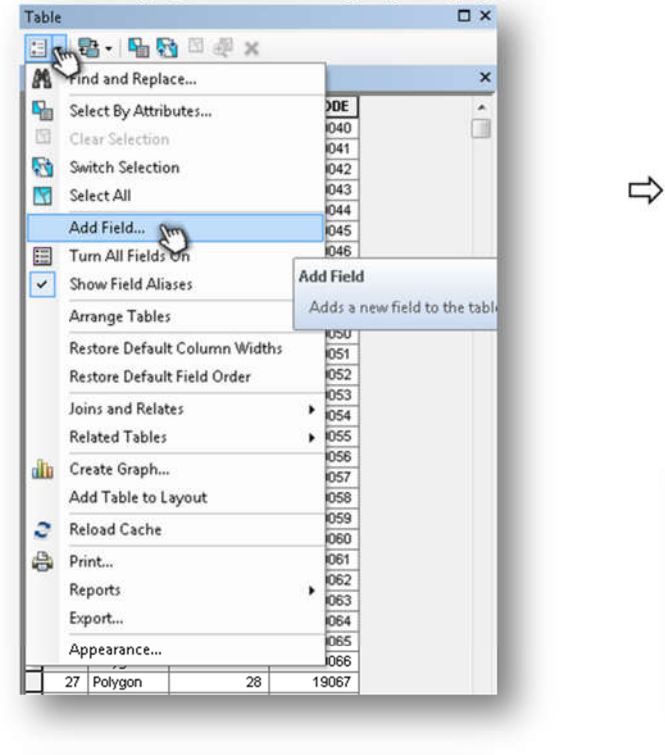

Add Field  $-x$ Name: grid\_id Type: Long Integer  $\cdot$ **Field Properties** Precision  $|0|$  $OK$ Cancel  $\overline{\psi}$  $d$ ken  $\alpha$ 

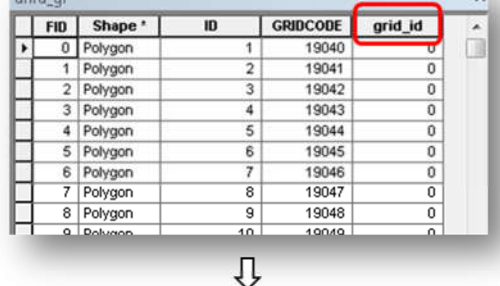

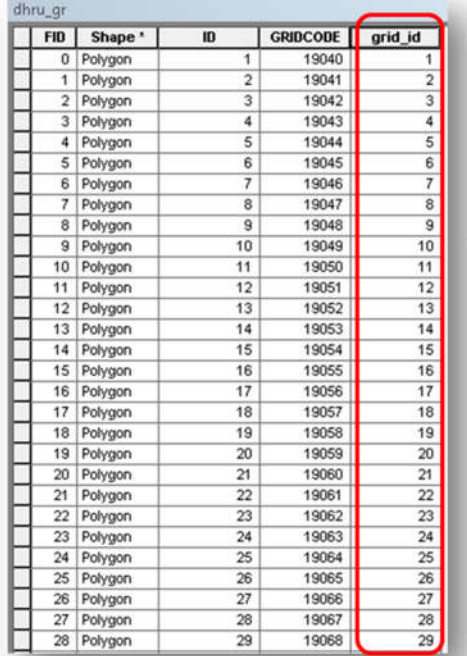

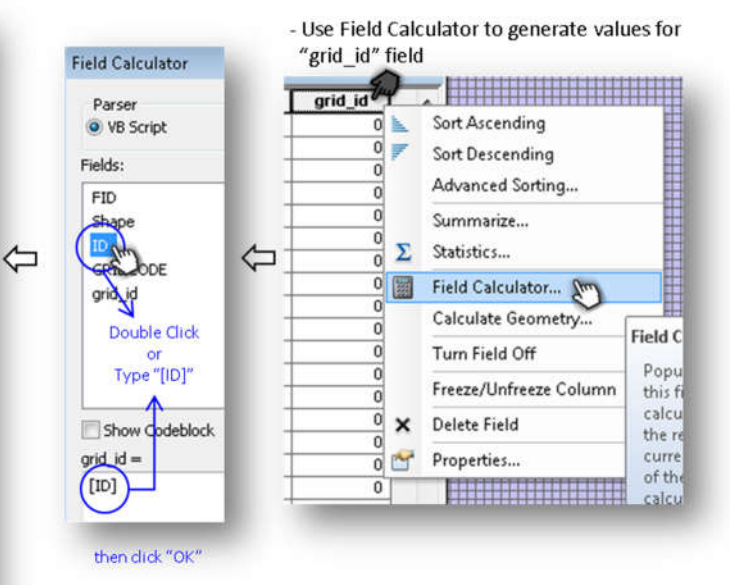

- Create the "grid\_id" field with "long integer" type ("ID" field can be used for "grid\_id" field and edit the field name in Excel)

### ③ Calculate the spatial area of the grid cell

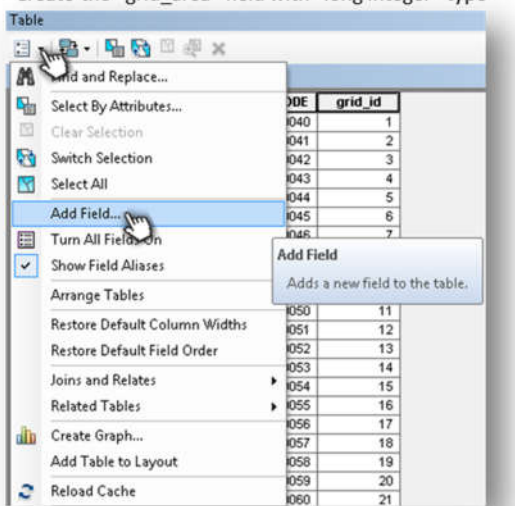

- Create the "grid area" field with "long integer" type

#### - Set Property to "Area" & Units "Square Meters"

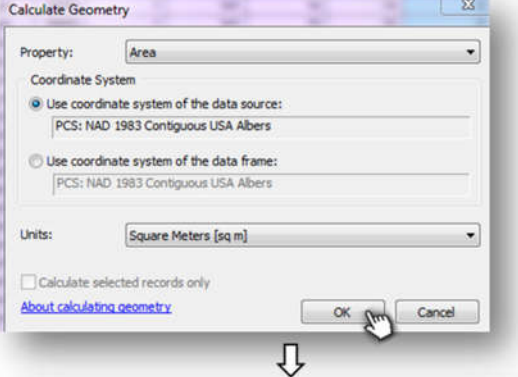

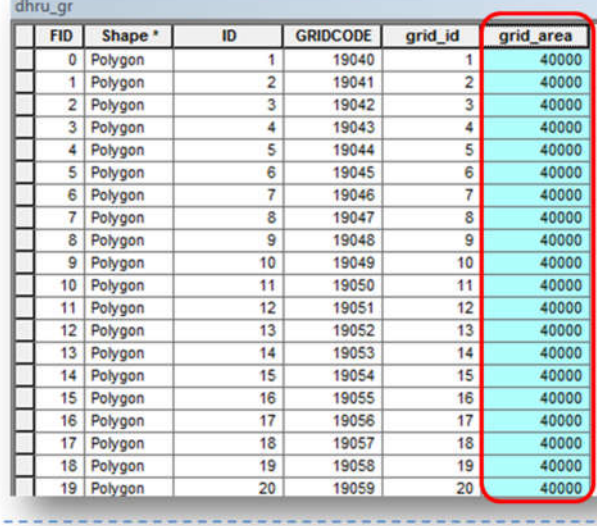

Add Field  $\boxed{23}$ Name: grid\_area Type: Long Integer  $\overline{\phantom{0}}$ **Field Properties** Precision  $\overline{0}$ ⇨  $OK$   $\frac{2}{3}$ Cancel  $\overline{\psi}$ dhru\_gr FID Shape \* GRIDCODE grid\_id grid\_area  $\overline{1D}$ 1 1 Polygon<br>2 Polygon  $\frac{1}{\alpha}$  $\frac{1}{2}$ 19041  $\overline{2}$ 19042 3 3 3 Polygon  $\overline{4}$ 19043  $\overline{\mathbf{4}}$ o 4 Polygon 5 19044  $\overline{\mathsf{s}}$ 0 5 Polygon  $\overline{6}$ 19045  $\overline{\epsilon}$ 0 6 Polygon 19046  $\frac{0}{0}$  $\overline{7}$  $\overline{7}$ Polynon  $19047$ 卫 - Calculate the spatial area of the grid cell for "grid\_id" field **THERMORE** grid\_area  $\overline{a}$ Sort Ascending  $\varphi$  $\frac{1}{9}$ Sort Descending q Advanced Sorting... o o Summarize... a  $\Sigma$  Statistics... ō  $\frac{1}{9}$ Field Calculator...  $\overline{0}$  $\overline{a}$ Turn Field Off  $\overline{a}$ 

ø

o

 $\overline{0}$   $\times$ 

Cal

tł

d tą

Freeze/Unfreeze Colun

,,,,,,,,,,,

Delete Field

 $\frac{0}{0}$   $\frac{1}{\sqrt{2}}$  Properties...

#### **2. Intersect the "dhru\_gr" shapefile with "hru\_dhru" shapefile**

Intersect the "dhru\_gr" shapefile with "hru\_dhru" shapefile

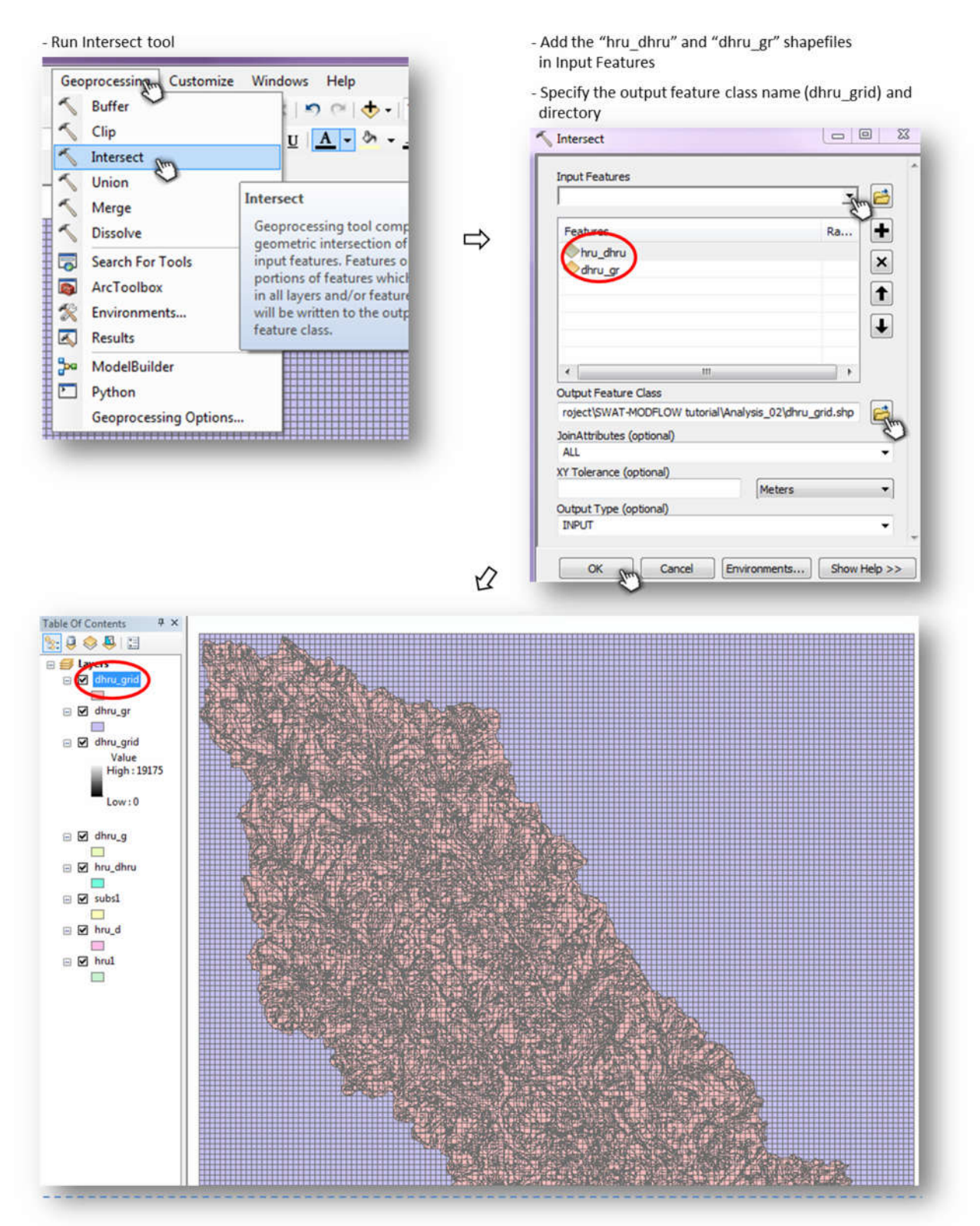

#### Calculate the overlap area between Grid cells and DHRUs

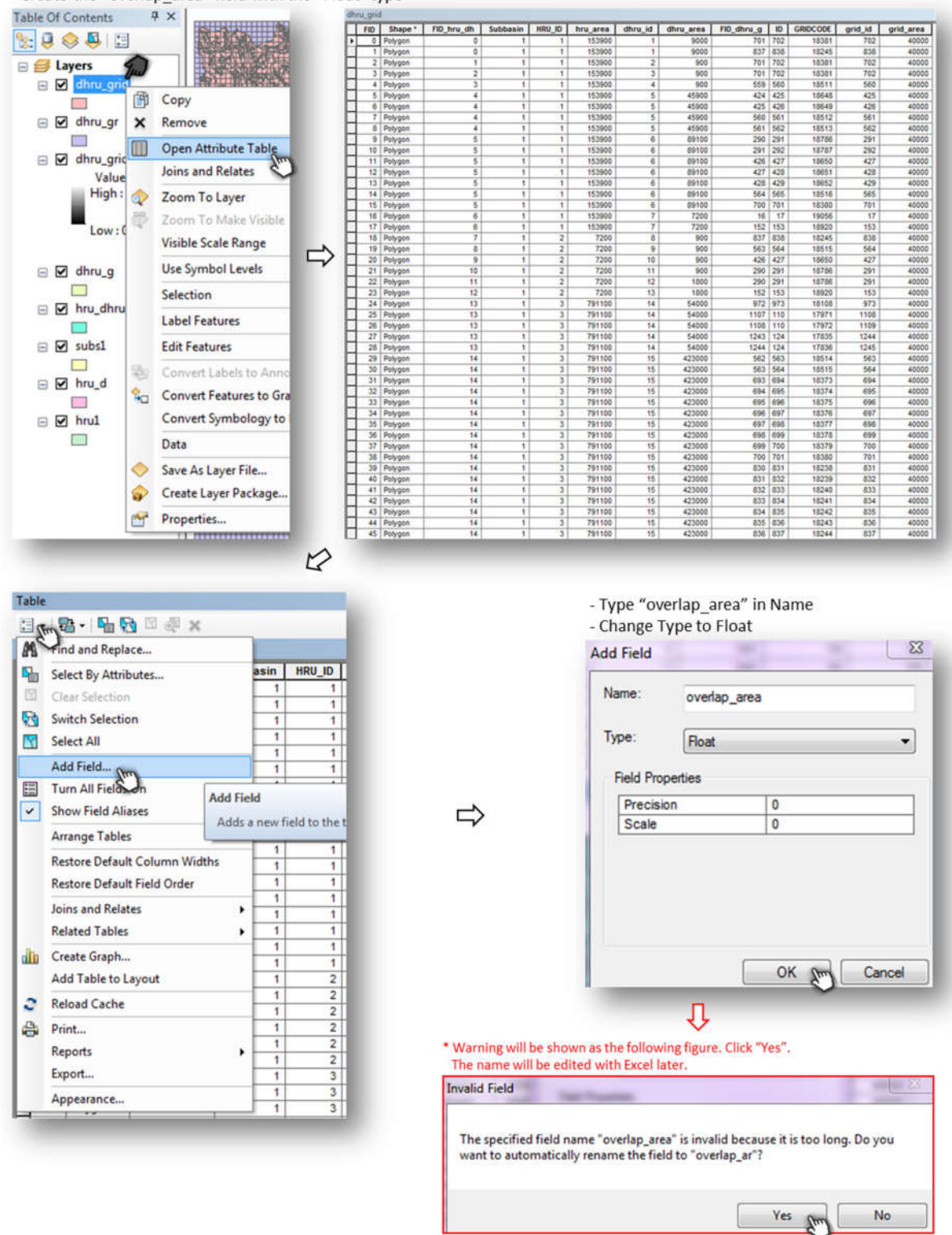

- Create the "overlap area" field with the "Float" type

 $\pmb{\times}$ **Calculate Geometry** put Tables + Edit grid\_id grid\_area overlap\_ar **Sort Ascending**  $\overline{0}$  is: Property: Area 838 40000 Sort Descending 702 40000  $\overline{\mathfrak{o}}$ Coordinate System Advanced Sorting... 40000  $702$  $\overline{\bullet}$ O Use coordinate system of the data source: 560 40000  $\overline{1}$ ø Summarize... PCS: NAD 1983 Contiguous USA Albers 425 40000 B  $\overline{\mathbf{o}}$  $\frac{0}{0}$   $\Sigma$  Statistics... g 426 40000  $\Rightarrow$  $\odot$  Use coordinate system of the data frame:  $\overline{2}$ 561 40000 <sup>0</sup> Field Calculator... Calculate Geometry...  $\overline{3}$ 562 40000 PCS: NAD 1983 Contiguous USA Albers 40000  $791$ 'n  $\frac{1}{7}$ 40000 Turn Field Off 292 ō  $\bar{\mathfrak{o}}$ 427 40000 Units: Square Meters [sq m] Freeze/Unfreeze Colun  $\overline{1}$ 428 40000 ö  $\overline{2}$ 429 40000 <sup>0</sup> X Delete Field  $\overline{\mathbf{s}}$ 565 40000  $\frac{0}{0}$   $\frac{1}{\sqrt{2}}$  Properties... Calculate selected records only  $701$ 40000  $\overline{\mathfrak{o}}$ About calculating geometry 6  $17$ 40000  $\overline{\bullet}$  $\varphi$ 

- Calculate the overlap area between Grid cells and DRHUs

- Set Property to "Area" & Units "Square Meters"

 $OK$   $Qm$  Cand

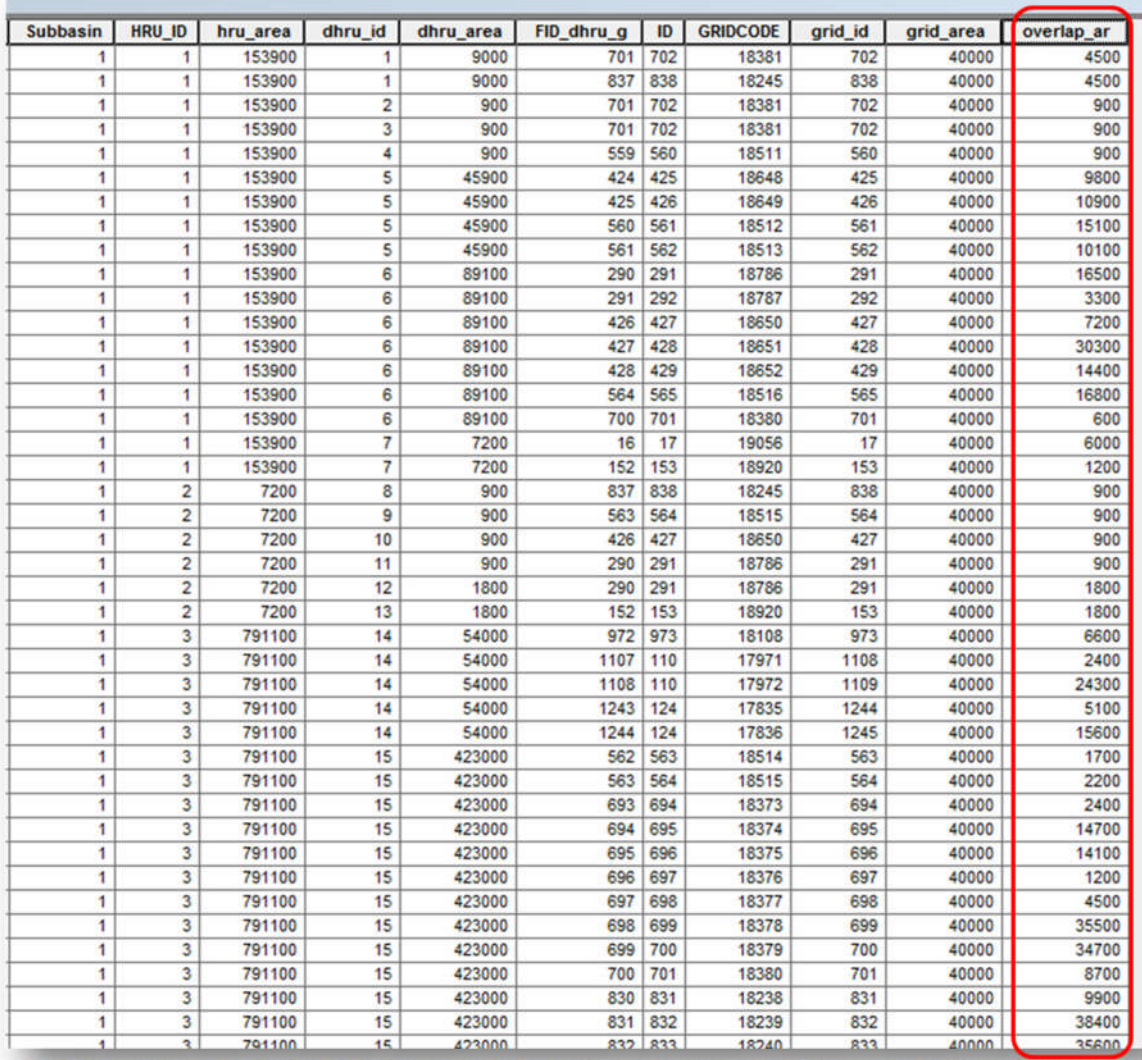

Select only the necessary fields (You can either turn off or delete an unnecessary field)

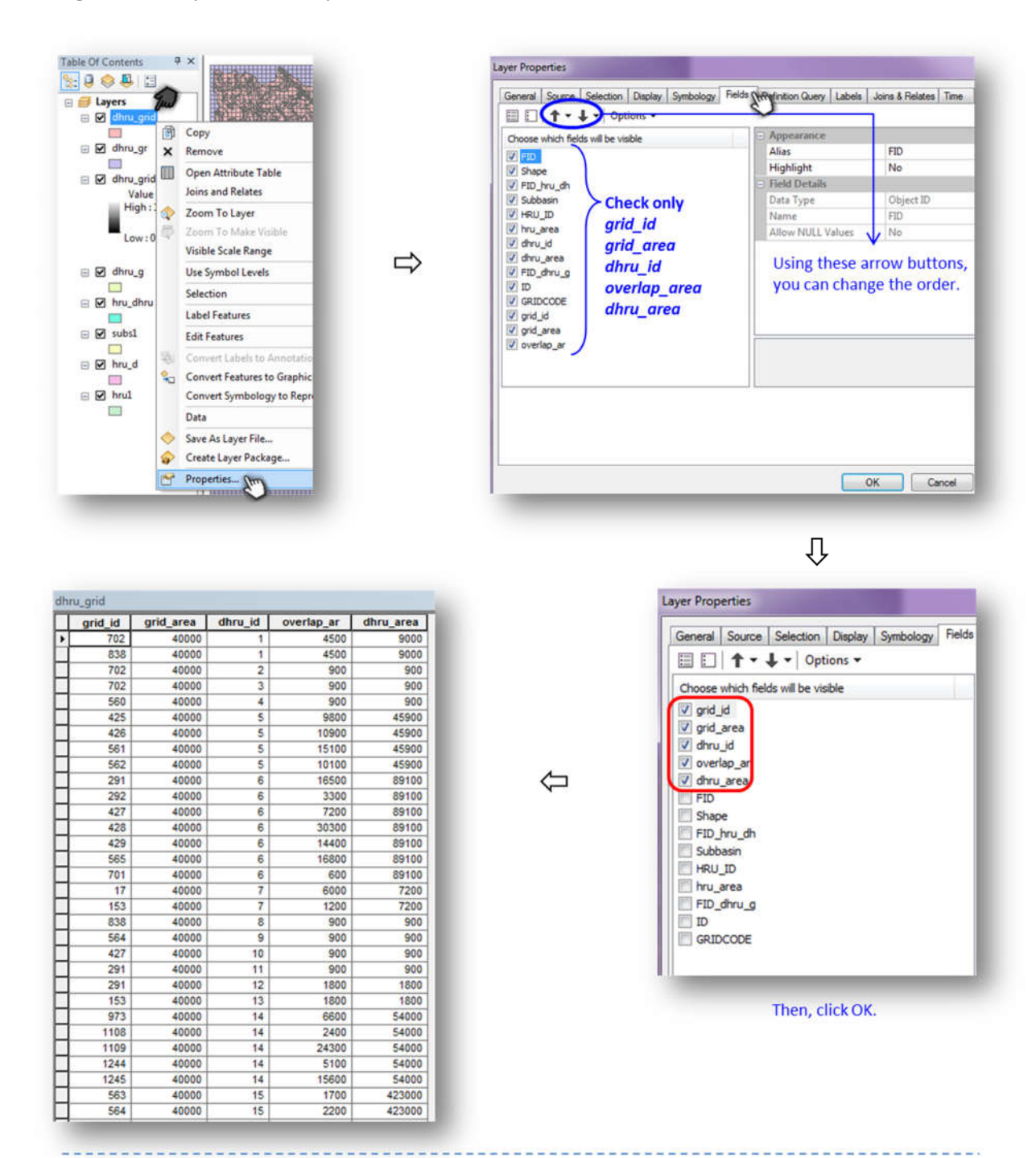

#### Provide text file: **dhru\_grid** (This file is sorted by the "grid\_id", then by "dhru\_id")

- Export the attribute table of the "dhru grid" shapefile as dBASE table (\*.dbf)

![](_page_32_Picture_2.jpeg)

![](_page_33_Picture_26.jpeg)

- Insert two rows at the top of the spreadsheet and

- Save the spreadsheet as text file format

Save as type: Text (Tab delimited) (\*.txt)

File name: dhru\_grid

write the number of lines with information (starting on Line 4) and number of MODFLOW grid cells

![](_page_33_Picture_27.jpeg)

![](_page_33_Picture_28.jpeg)

![](_page_33_Picture_29.jpeg)

#### **4.1.3 Linkage between DHRUs and MODFLOW Grid cells (sorted by dhru\_id)**

File to create: **grid\_dhru**. The same content as in **dhru\_grid**, except sorted by *dhru\_id*, then by *grid\_id*. Also, the following information is needed at the beginning of the file:

#### At the top of the file:

*Number of lines with information (starting on Line 6) Number of DHRUs Number of rows (in the MODFLOW grid) Number of columns (in the MODFLOW grid)*

#### For example:

![](_page_34_Picture_47.jpeg)

① Provide text file: **grid\_dhru** (This file is sorted by the "*dhru\_id*", then by "*grid\_id*")

- Sort the "dhru\_id" column in ascending order

![](_page_35_Picture_32.jpeg)

- Insert two more rows above the row with the names of the columns

- Keep the value in 1st row, change the value to the number of DHRUs in 2<sup>nd</sup> row, add the number of rows (in the MODFLOW grid) in 3rd row, and the number of columns (in the MODFLOW grid) in 4th row.

![](_page_35_Picture_33.jpeg)

#### **4.1.4 Linkage between MODFLOW River Cells and Subbasins**

File to create: **river** grid.

#### At the top of the file:

*Number of lines with information (starting on Line 3)*

Then, the following columns (sorted by grid column, then by grid row): *grid\_id:* ID of the MODFLOW grid cell *subbasin*: ID of the Subbasin *rgrid\_len*: Length of the stream in the grid cell

Note: the SWAT-MODFLOW code uses the *grid\_id* of each cell to link with River Cells specified in the MODFLOW River package. The code matches this *grid\_id* and the ID of the River Cells to provide groundwater return flow rates to the correct SWAT subbasin.

For example:

![](_page_36_Picture_65.jpeg)

### **1. Compute SWAT stream network in the MODFLOW Grid**

Calculate each length of the stream in each grid cell

![](_page_37_Figure_2.jpeg)

![](_page_38_Figure_0.jpeg)

- Create the "rgrid len" field with the "Float" type

![](_page_39_Picture_1.jpeg)

![](_page_40_Figure_0.jpeg)

② Select only the necessary fields (You can either turn off or delete unnecessary fields)

![](_page_41_Picture_1.jpeg)

14 14 22

257.99

60.3553

217.279

224.853 138.64

100.711

227 635

92.4264

231.066

173.492

77.4264

 $\frac{111111}{197.782}$ 

199.706

203.137

42.4264

123.64

1096

1232

1368

1369

1505

1641

1642

1778

1779

1915

2051

2052

 $rac{1}{564}$ 

565

701

702

838

 $\overline{a}$ 

 $\overline{9}$ 

 $\overline{9}$ 

 $\overline{9}$ 

 $\overline{9}$ 

 $\overline{9}$ 

 $\overline{9}$ 

 $\overline{9}$ 

 $\frac{1}{9}$ 

 $\overline{9}$ 

 $\overline{9}$ 

 $\overline{9}$ 

 $\overline{1}$ 

 $\overline{1}$ 

 $\overline{1}$ 

 $\overline{1}$ 

 $\overline{1}$ 

![](_page_41_Picture_2.jpeg)

#### Provide text file: **river\_grid**

![](_page_42_Picture_1.jpeg)

- Export the attribute table of the "river grid" shapefile as dBASE table (\*.dbf)

![](_page_43_Picture_75.jpeg)

![](_page_43_Figure_1.jpeg)

![](_page_43_Figure_2.jpeg)

 $\Leftrightarrow$ 

- Change the order of the columns and correct the column names

- Insert one row at the top of the spreadsheet and write the number of lines with information (starting on Line 3)
- Reduce the number of digits after decimal point if desired

![](_page_43_Picture_76.jpeg)

![](_page_43_Picture_77.jpeg)

⇨

![](_page_43_Picture_78.jpeg)

## **4.2 CREATE SWAT-MODFLOW INPUT FILES**

Now that the four linkage files have been created, the four SWAT-MODFLOW text input files can be created:

1. Place the **hru\_dhru.txt**, **dhru\_grid.txt**, **grid\_dhru.txt**, and **river\_grid.txt** files into the folder with the *CreateSWATMF.exe* FORTRAN program. Before running, make sure that the .txt extensions are deleted for each of the files.

![](_page_44_Picture_94.jpeg)

- 2. Run *CreateSWATMF.exe*. Even for large watersheds with thousands of HRUs and MODFLOW grid cells, this program should only take 10-30 seconds to run. This will create the following files:
	- swatmf dhru2hru.txt
	- swatmf dhru2grid.txt
	- swatmf grid2dhru.txt
	- swatmf river2grid.txt

![](_page_45_Picture_5.jpeg)

![](_page_45_Picture_6.jpeg)

- 3. Create the swatmf  $\lim_{k \to \infty}$  link.txt file (see example file in the "Example Simulation LRW $\vee$ 4 SWAT MODFLOW LRW" folder). This text file contains basic information for the SWAT-MODFLOW simulation:
	- i. Flag for including MODFLOW (0 or 1)
	- ii. Flag for including RT3D (0 or 1) (for RT3D linkage, see Section 8)
	- iii. Frequency of MODFLOW runs (# of days between MODFLOW calls)
		- iv. Flag for reading observation cells (observation file was created). If desired, a modflow.obs file can be created. This file contains indices (I,J,K) for grid cells for which groundwater head data will be output for each time step. An example file is located in the "Example Simulation - LRW\2 MODFLOW LRW\MODFLOW model" folder.
	- **1 SWAT LRW 2 MODFLOW LRW** 3 Linking **4 SWAT MODFLOW LRW** modflow LRW.dis Size: 491 KB **Type: DIS File** swatmf\_link.txt **5 View Results**  $\Rightarrow$ Size: 727 bytes SWAT-MODFLOW.exe **6 SWAT MODFLOW RT3D LRW** ñ **Type: Application** Size: 27.7 MB ⇙ swatmf\_link.txt - Notepad ٠ **SEA SEA SEA SEA** File Edit Format View Help  $mf\_active: 0 = run SWAT only, 1 = run SWAT and MODFLOV$ 1 i.  $m\text{-}$  active: 0 = run SWAT only, 1 = run SWAT, MODFLOW, F<br>mf\_interval: the number of days between MODFLOW runs<br>Read in observation cells from "modflow.obs" (0=no obs  $\mathbf 0$ iii. 1 iv. Optional output for SWAT-MODFLOW (0=no; 1=yes) SWAT Deep Percolation (mm) (for each HRU)<br>MODFLOW Recharge (m3/day) (for each MODFLOW Cell)<br>SWAT Channel Depth (m) (for each MODFLOW Cell)<br>SWAT Channel Depth (m) (for each SWAT Subbasin)<br>MODFLOW River Stage (m) (for each M  $\mathbf{1}$ 1 v. 1  $\frac{1}{1}$
	- v. Flags for optional model output (0 or 1)

# **5. RUNNING THE SWAT-MODFLOW SIMULATION**

#### **5.1 Place the following files in the folder containing the original SWAT model:**

 MODFLOW input files. Be sure to set your MODFLOW model to transient mode within the discretization file (\*.dis):

![](_page_47_Figure_3.jpeg)

 MODFLOW name file (change name to modflow.mfn). Within the name file, add 5,000 to each file identification integer. This is done so that file integers do not conflict with SWAT input/output files.

![](_page_48_Figure_0.jpeg)

- swatmf\_link.txt
- Mapping files:
	- swatmf dhru2hru.txt
	- swatmf dhru2grid.txt
	- swatmf grid2dhru.txt
	- swatmf river2grid.txt

![](_page_49_Figure_0.jpeg)

#### **5.2 Run** *SWAT\_MODFLOW.exe* **(rather than the original SWAT executable)**

watout.dat

# **6. VIEWING RESULTS**

The SWAT-MODFLOW simulation will produce several primary output files and, if selected in the *Simulation* tab, up to 6 additional output files:

#### **modflow.hed**

This file contains the calculated groundwater hydraulic head for each MODFLOW grid cell, for each specified time step of the simulation (the time steps at which values will be written are specified in the modflow.oc file). For each output time, there is a header line (time step, stress period), followed by the hydraulic head values written by row and column. No-data values (i.e. cells outside of the watershed boundary) are represented by "-999.0".

![](_page_50_Figure_4.jpeg)

### **swatmf\_out\_MF\_obs**

*Created only if flag is set in swatmf\_link.txt*

This file contains the groundwater hydraulic head of the observation cells specified in "modflow.obs", for each MODFLOW time step. For each time step, the head values for each observation cell are printed on a single line, in the same order as the cells listed in "modflow.obs". These results can be used to create time series of hydraulic head for locations within the aquifer:

![](_page_51_Figure_0.jpeg)

### **swatmf\_out\_SWAT\_recharge**

### *Created only if flag is set in swatmf\_link.txt*

This file contains the depth (mm) of deep percolation ( = recharge to MODFLOW) calculated for each HRU, for each day of the simulation. Following the header line ("SWAT deep percolation (mm) (for each HRU)"), the deep percolation values for each HRU (beginning with HRU #1) are written for the first day, followed by a blank line, followed by the values for the next day, etc.

#### **swatmf\_out\_MF\_recharge**

### *Created only if flag is set in swatmf\_link.txt*

This file contains the volumetric flow rate of recharge  $(m^3/day)$  of recharge provided to each MODFLOW grid cell, for each day of the simulation. The values are written in a 2D format according to the number of rows and columns in the MODFLOW grid. These values can be displayed as raster datasets in GIS to display the recharge to the water table:

![](_page_51_Figure_7.jpeg)

#### **swatmf\_out\_SWAT\_channel**

### *Created only if flag is set in swatmf\_link.txt*

This file contains the channel depth (m) for each sub-basin channel, for each day of the simulation. For each day, the depths are written on a single line, with the depth for sub-basin  $#1$ in the first column, depth for sub-basin #2 in the second column, etc. up to the last sub-basin.

### **swatmf\_out\_MF\_riverstage**

#### *Created only if flag is set in swatmf\_link.txt*

This file contains the river stage  $($  = channel depth $)$  (m) for each MODFLOW river cell, for each day of the simulation. These values are obtained from the sub-basin channel depths computed by SWAT. Output from consecutive days is separated by a blank line.

### **swatmf\_out\_SWAT\_gwsw**

### *Created only if flag is set in swatmf\_link.txt*

This file contains the volumetric exchange rates  $(m^3/day)$  between the stream network and the aquifer for each SWAT sub-basin (numbered consecutively), for each day of the simulation. Positive values signify groundwater flow to the channel, whereas negative values signify stream seepage to the aquifer. Output from consecutive days is separated by a blank line.

#### **swatmf\_out\_MF\_gwsw**

#### *Created only if flag is set in swatmf\_link.txt*

This file contains the volumetric exchange rate  $(m^3/day)$  between the stream network and the aquifer for each MODFLOW River cell (numbered consecutively), for each day of the simulation. *Negative* values signify groundwater flow to the channel (MODFLOW treats the aquifer as the control volume, and water leaving the aquifer is denoted by a negative value), whereas positive values signify stream seepage to the aquifer (i.e. a source to the aquifer). Output from consecutive days is separated by a blank line.

![](_page_52_Picture_12.jpeg)

# **7. WATERSHED WATER BALANCE IN SWAT-MODFLOW**

For standard SWAT model simulations, the *output.std* file contains daily-averaged depths for the principal water balance variables in the watershed (e.g. rainfall, surface runoff, groundwater flow to streams, etc.). The *output.std* file for the SWAT-MODFLOW simulations has the same general format as the original SWAT model, but with several key additions that provide more information regarding groundwater and groundwater-surface water interactions. These additions are summarized as follows:

![](_page_53_Picture_112.jpeg)

#### **Variables in original SWAT simulations**

![](_page_53_Picture_113.jpeg)

# **8. WATER QUALITY USING SWAT-MODFLOW-RT3D**

SWAT-MODFLOW can also be used in conjunction with the RT3D (Reactive Transport in 3 Dimensions) model to simulate the reactive transport of solutes through the aquifer system and the solute mass exchange between the aquifer and the stream network. RT3D is called as a subroutine within the MODFLOW code during each groundwater flow time step. RT3D uses the same finite difference grid as MODFLOW.

In the current version of the code, Nitrate  $(NO<sub>3</sub>)$  is included as a groundwater solute. Nitrate mass in deep percolation water as simulated for each SWAT HRU is passed to RT3D grid cells using the same HRU-Cell mapping procedures as described in the previous sections of this tutorial. MODFLOW provides the cell-by-cell flow rates for each grid cell, and then RT3D calculates the cell-by-cell  $NO_3$  concentration in the aquifer and the  $NO_3$  mass loading from the aquifer to the stream network. Using the River Cell – Subbasin linking procedure as described in Section 2.1.4, the  $NO_3$  mass loading from the aquifer to the stream is provided to the correct subbasin, which then can be routed through the watershed streams using the SWAT N-routing algorithms.

If solute transport with RT3D is desired, the "rt\_active" flag in the swatmf\_link.txt input file must be set to "1". There are also several RT3D input files required. These files are not described in this tutorial. If the user desires to use RT3D, please contact Dr. Ryan Bailey at Colorado State University for help in setting up a SWAT-MODFLOW-RT3D model.

# **9. SWATMOD-PREP: GRAPHICAL USER INTERFACE FOR CREATING SWAT-MODFLOW SIMULATIONS**

SWATMOD-Prep is a graphical user interface that facilitates the linkage of SWAT and MODFLOW simulations to run a coupled SWAT-MODFLOW simulation. The executable for installing SWATMOD-Prep on a PC and an accompanying tutorial using the Little River Watershed dataset are provided on the SWAT-MODFLOW website (http://swat.tamu.edu/software/swat-modflow/ ).

Prepared By: Seonggyu Park Ryan T. Bailey envpsg@colostate.edu | rtbaily@colostate.edu

Õ,

 $\epsilon$ 

 $\bigcirc$ 

 $\alpha$ 

 $\Theta$ 

Dept. of Civil and Environmental Engineering **Colorado State University**